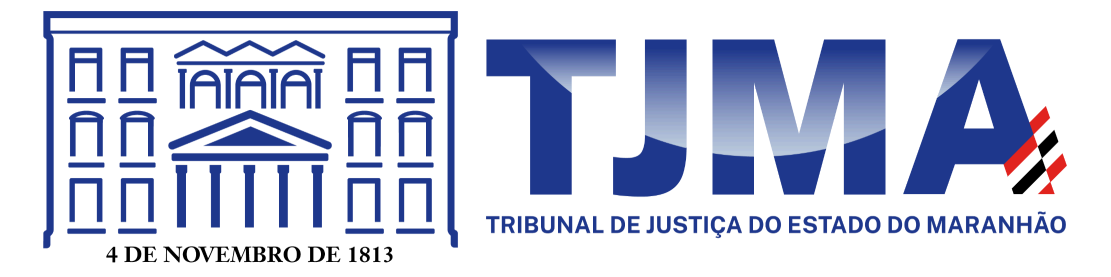

# **MANUAL DO(A) USUÁRIO(A): CRIAÇÃO DE REUNIÃO NO GOOGLE MEET PELA AGENDA**

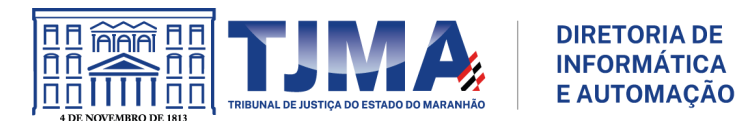

# **Informações:**

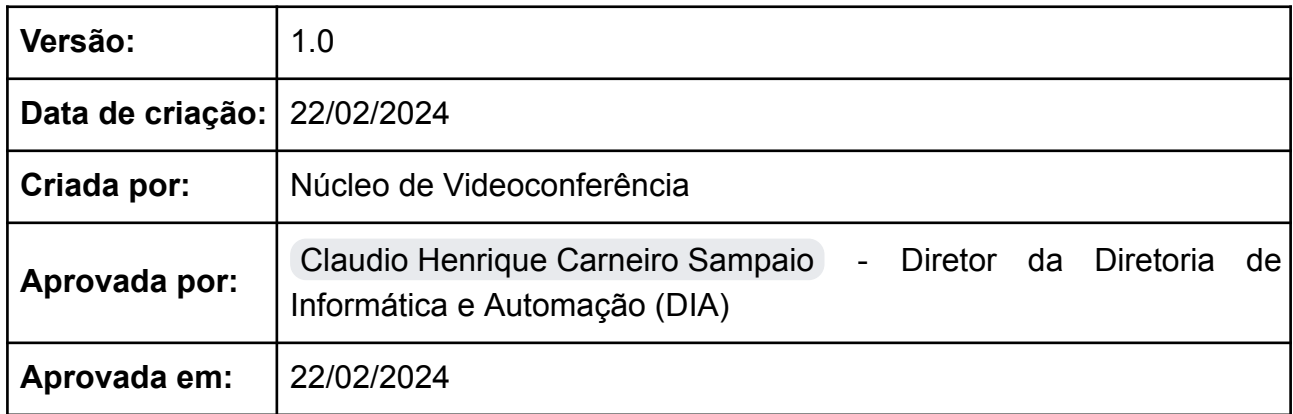

# **Histórico de mudanças:**

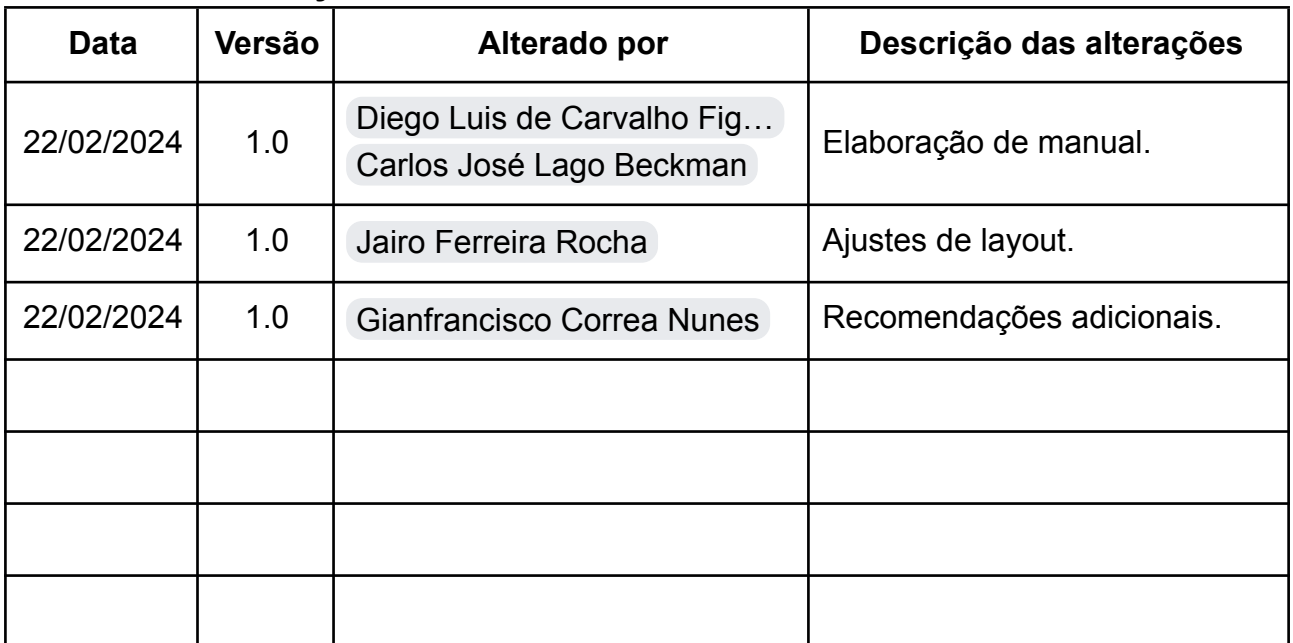

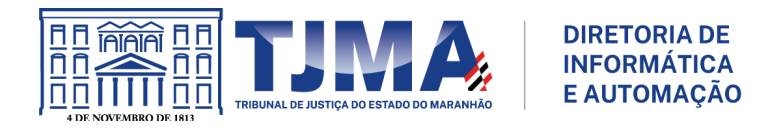

# **SUMÁRIO**

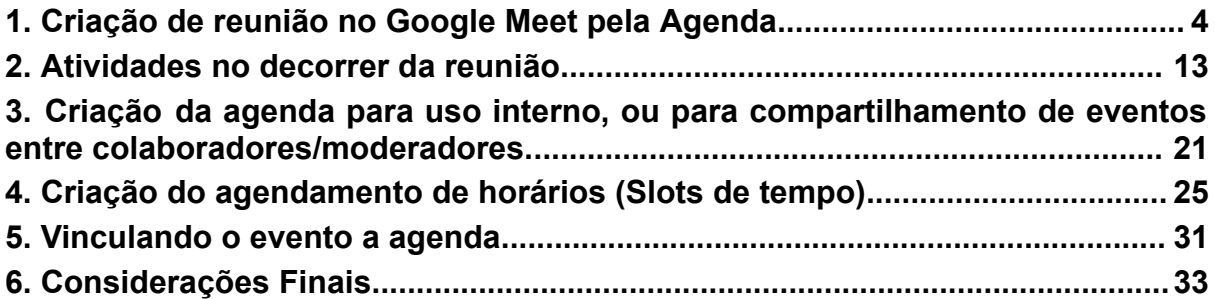

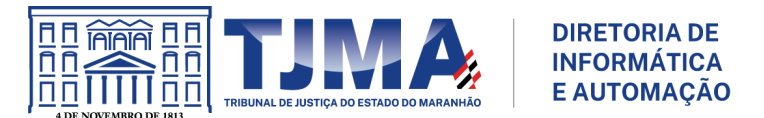

#### <span id="page-3-0"></span>**1. Criação de reunião no Google Meet pela Agenda**

 $\triangle$  É recomendado que a conta em que será criada a reunião seja da unidade judicial, pois a mesma é coberta por um licenciamento especial, contemplando inclusive política de retenção de backup, em caso de exclusão acidental de arquivos.

#### 1.1 Agenda

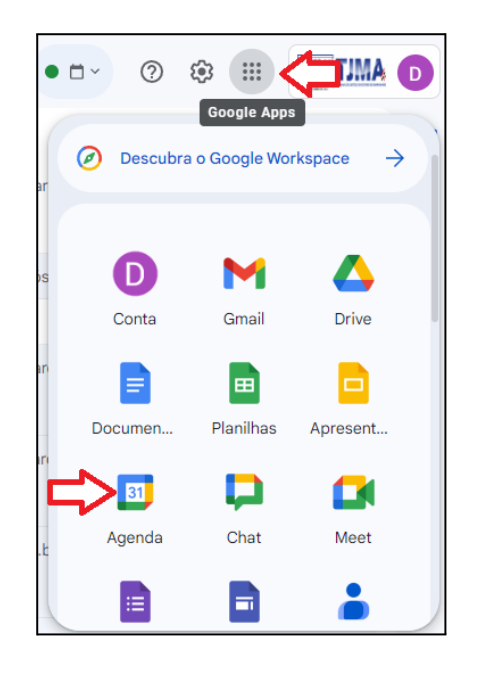

1.2 Criar evento → Mais Opções

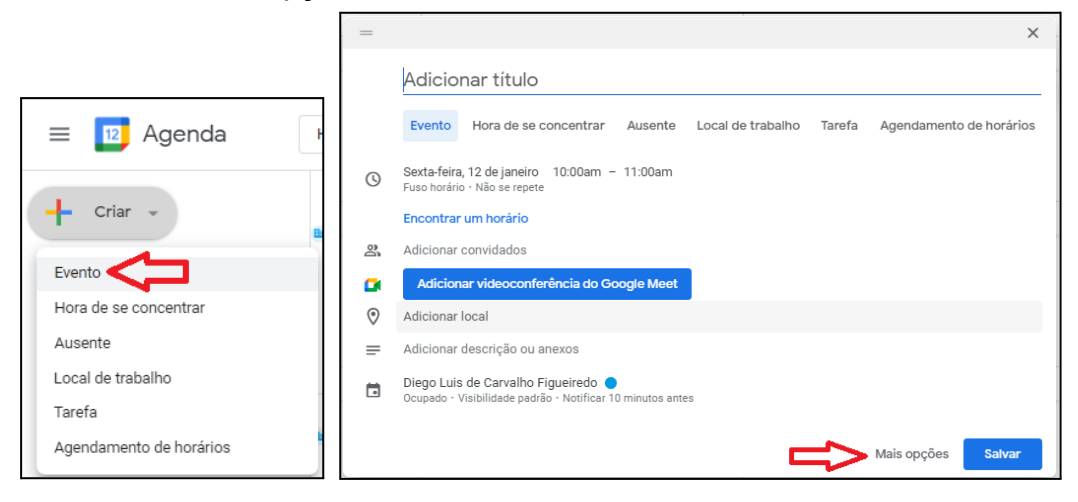

#### 1.3 Preencha os seguintes campos da reunião:

Título da videoconferência;

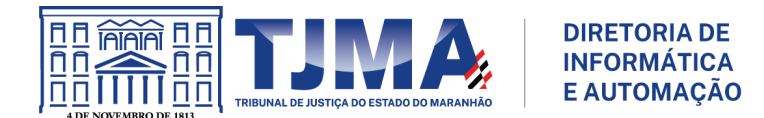

- Dia, horário e periodicidade da reunião (por exemplo, para criação de reuniões/salas permanentes);
- Em permissões de convidados, desmarcar opção: "Convidar outras pessoas";
- Adicionar videoconferência do Google Meet.

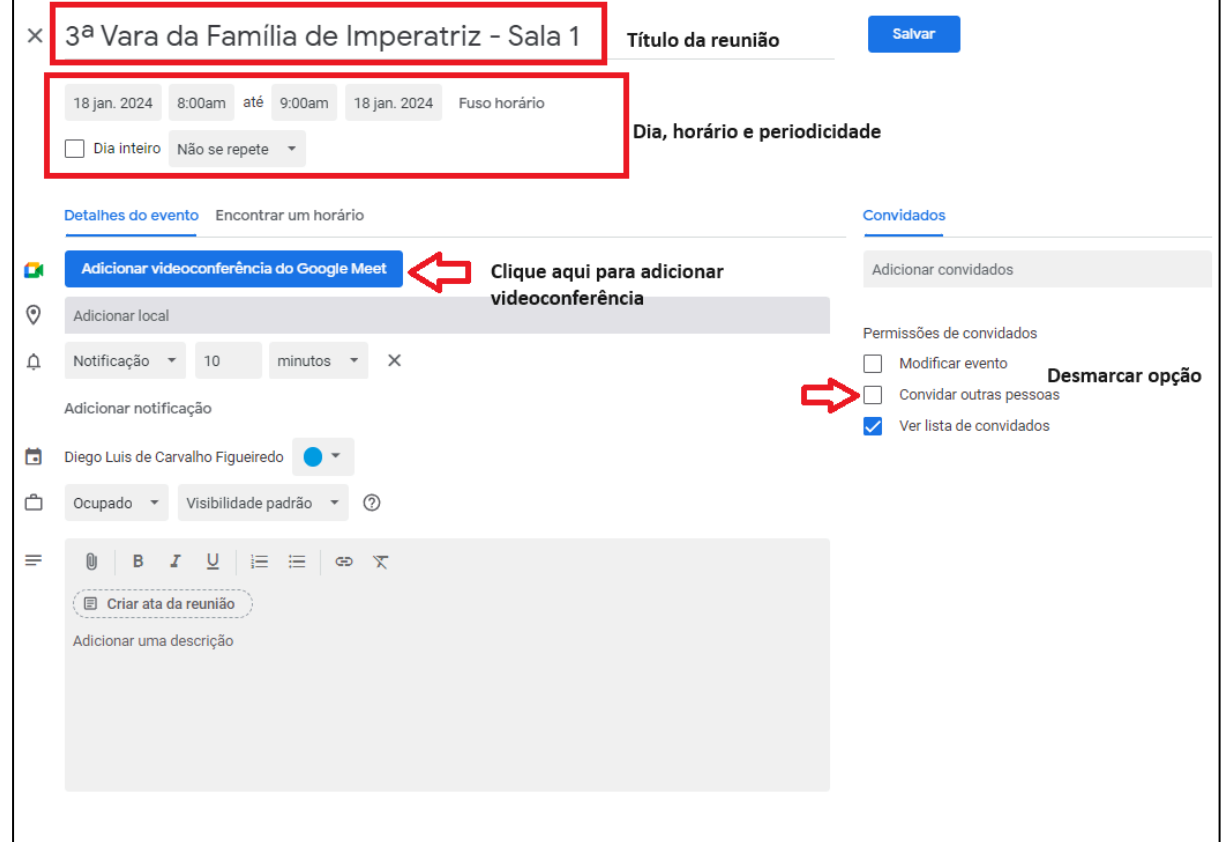

### Opções de periodicidade:

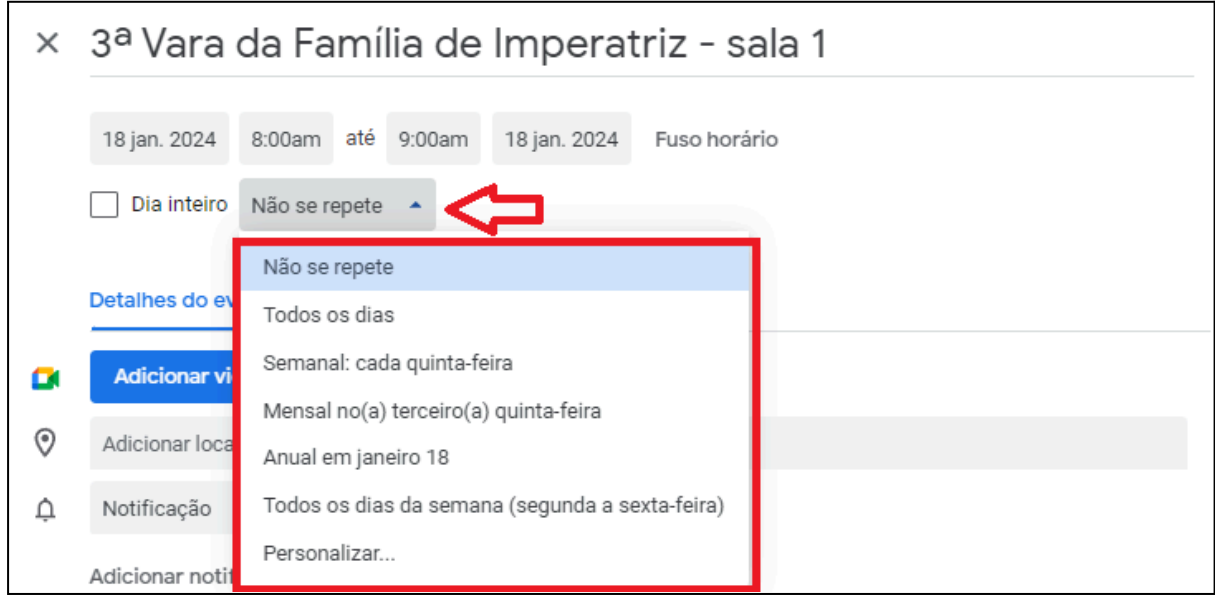

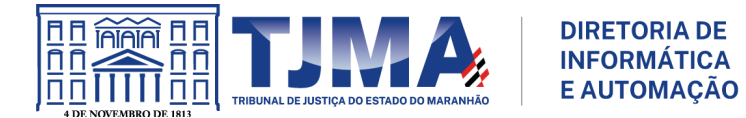

⚠ Para que o link da reunião "audiência" fique fixo, personalize a periodicidade com a data final longa, por exemplo, 31 de dezembro de 2050, ou então selecione as opções genéricas "Todos os dias", ou "Todos os dias da semana (segunda a sexta-feira)". Para outras customizações clique em "Personalizar…".

Considere marcar a opção "Dia inteiro", caso a reunião perdure durante todo o dia, ou não se tenha um horário predefinido.

1.4 Adicionar moderadores/coorganizadores (Magistrados, secretários judiciais, promotores, e etc.).

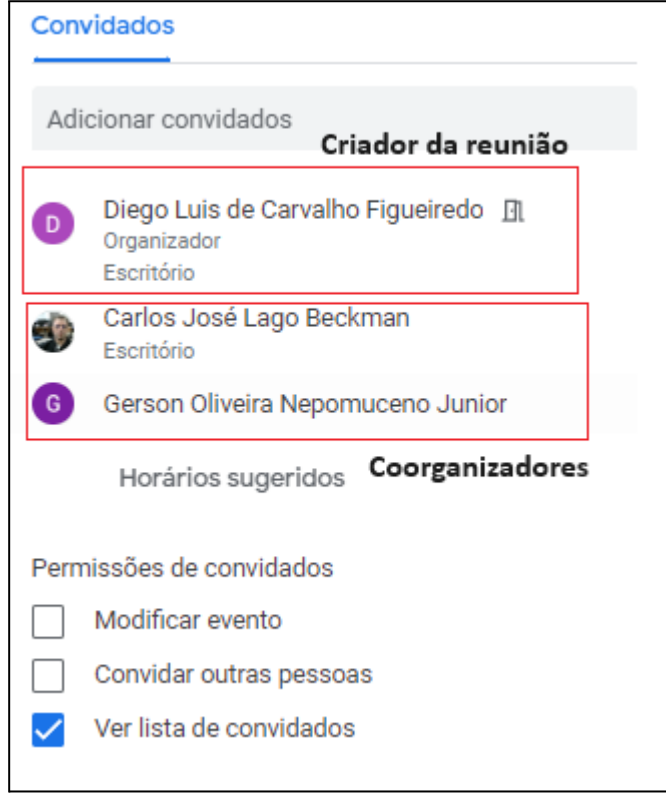

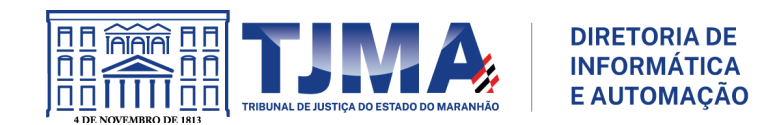

1.5 Editar o Google Meet (Opções de videochamada).

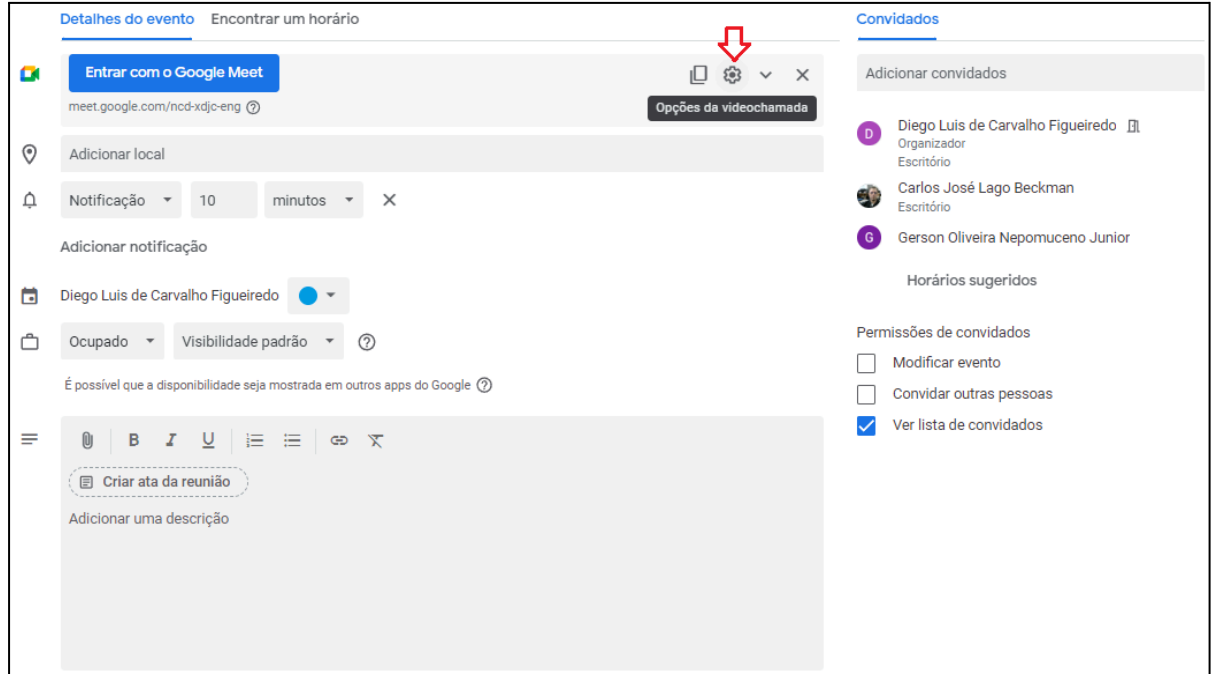

1.5.1 Em controles do organizador, desmarcar as opções: "Compartilhar a tela" e "Enviar reações".

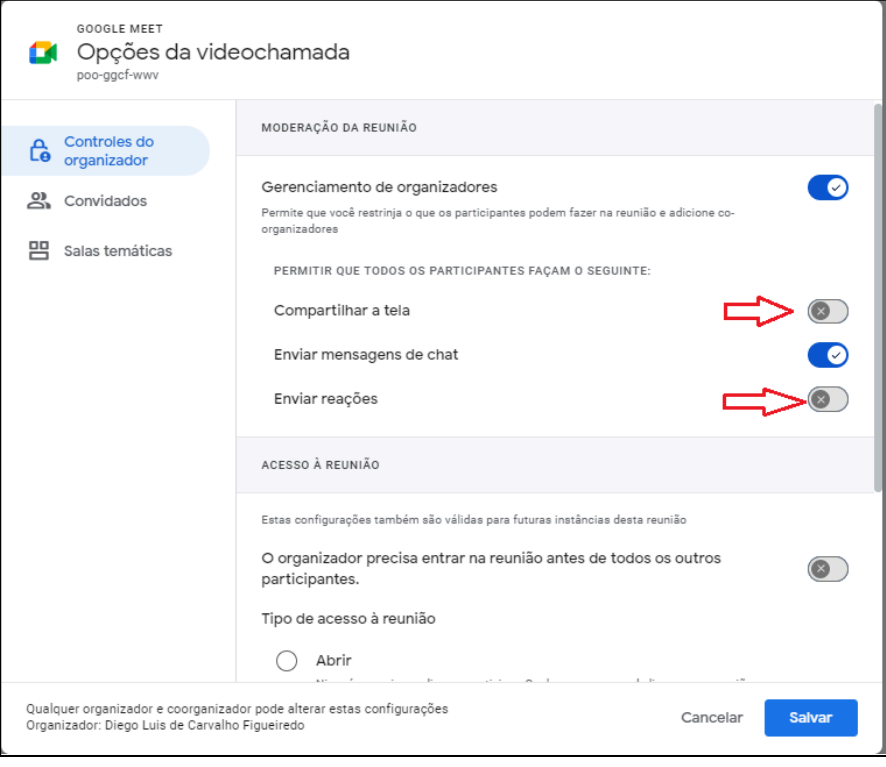

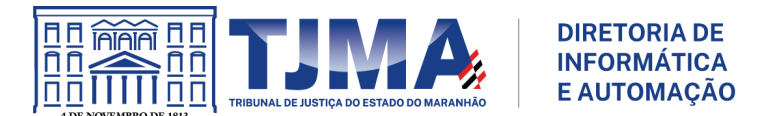

Em tipo de acesso à reunião, marcar a opção "Restrito". Deve ser ativada a opção "O organizador precisa entrar na reunião antes de todos os outros participantes".

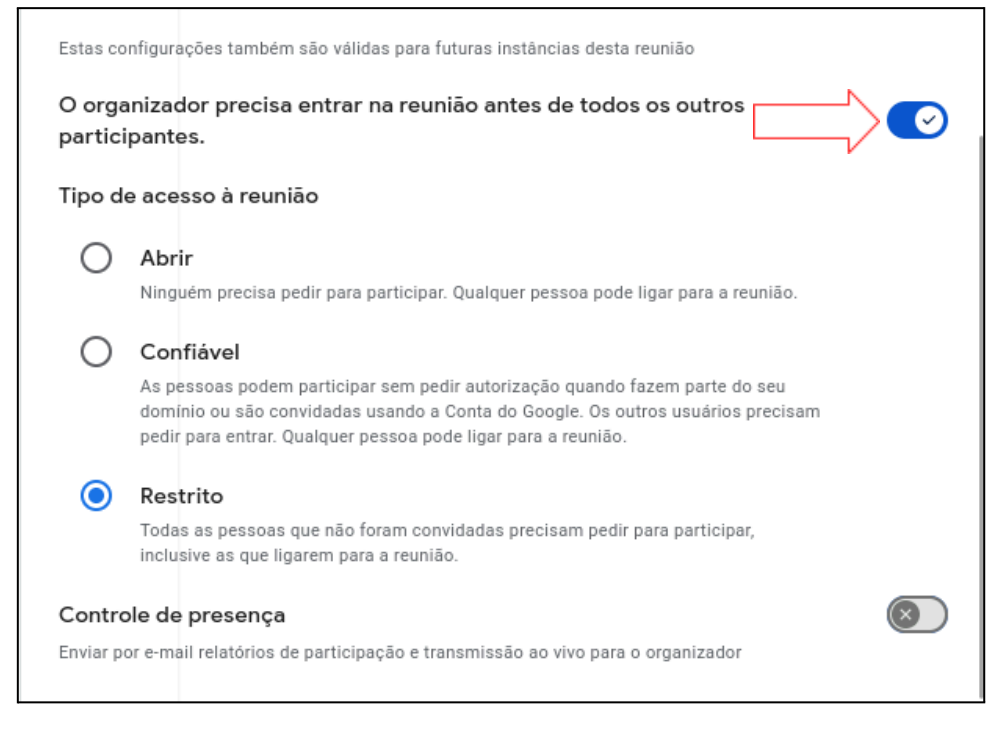

1.5.2 Em convidados, marcar a opção: "Os artefatos da chamada são compartilhados com o organizador e os coorganizadores adicionados aqui."

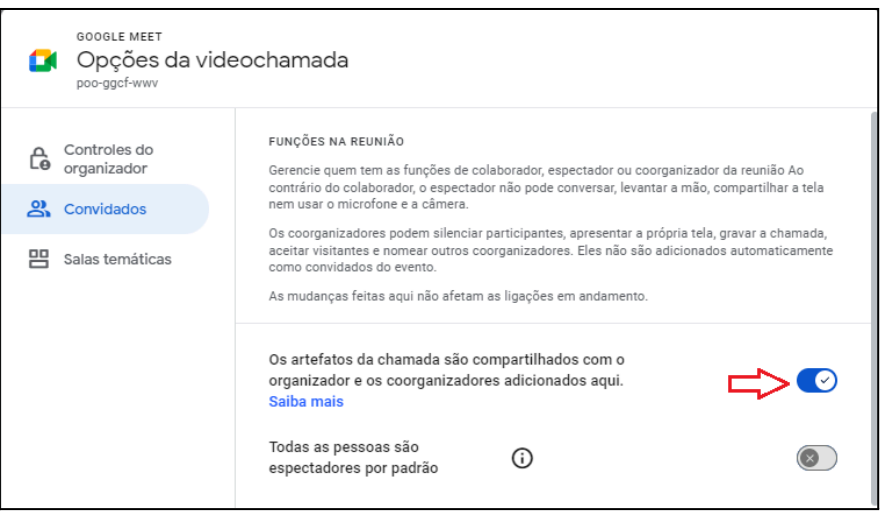

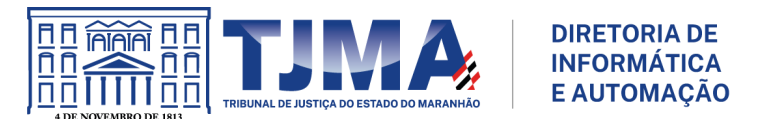

1.5.3 Adicione os coorganizadores (usuários moderadores da videoconferência adicionados no passo 1.4)

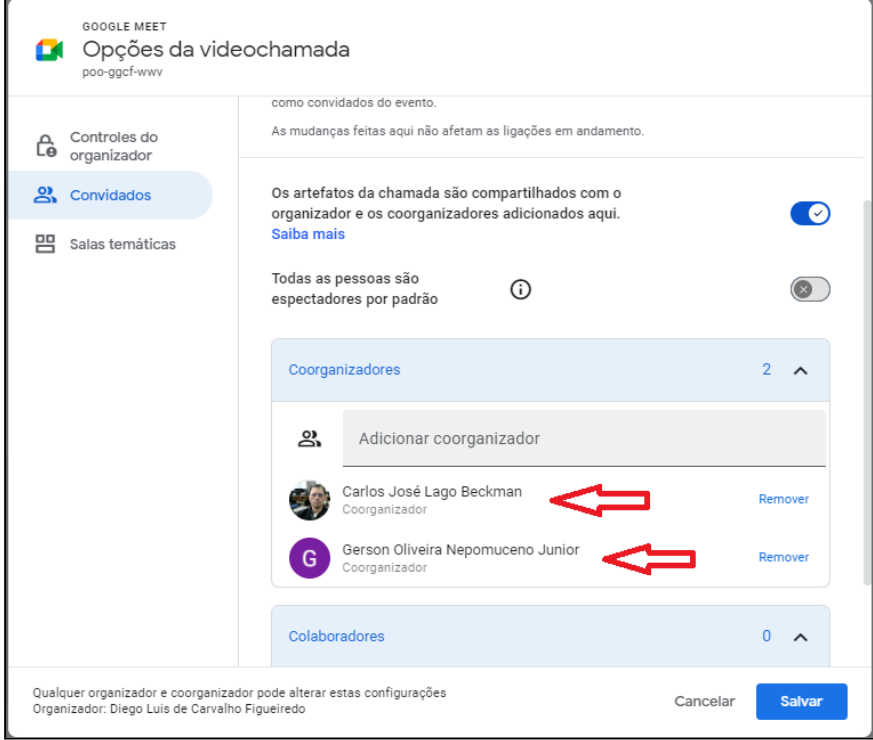

### 1.5.4 Salas temáticas

Caso seja necessário, pode-se criar salas temáticas na reunião, por exemplo, salas de espera, ou qualquer outro tipo de sala.

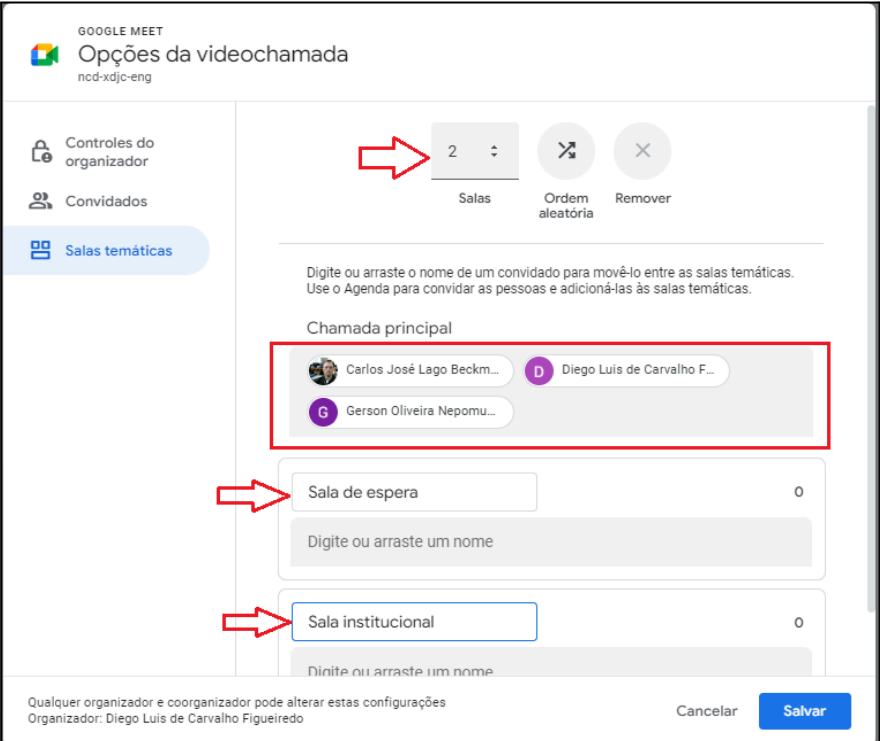

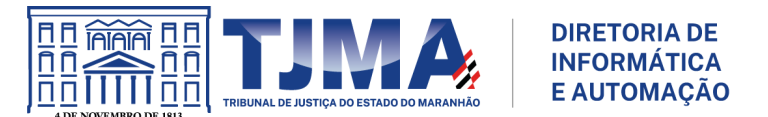

Opcionalmente, todos os participantes poderão iniciar a reunião a partir da sala principal.

1.5.5 Salvando as modificações

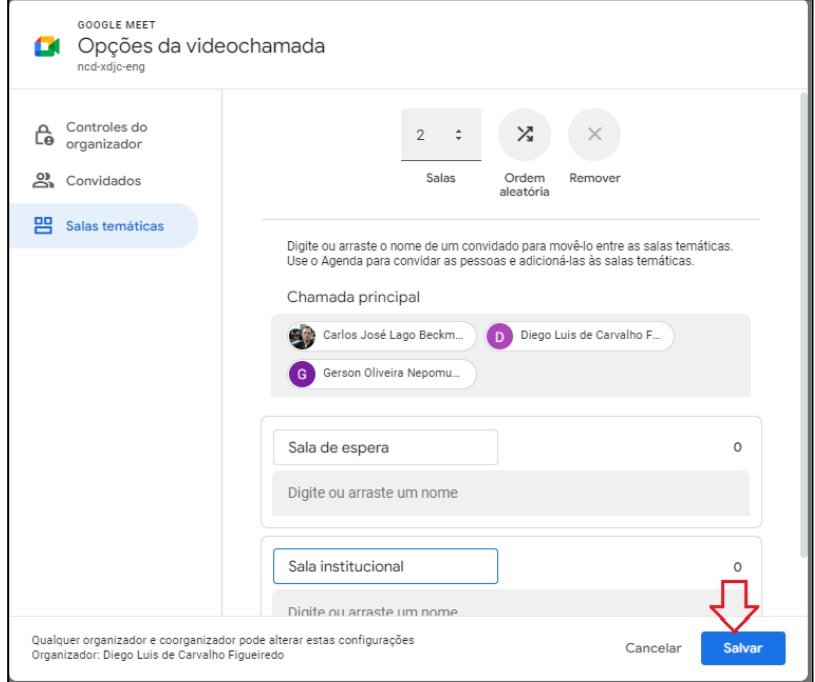

## 1.6 Salvando a reunião

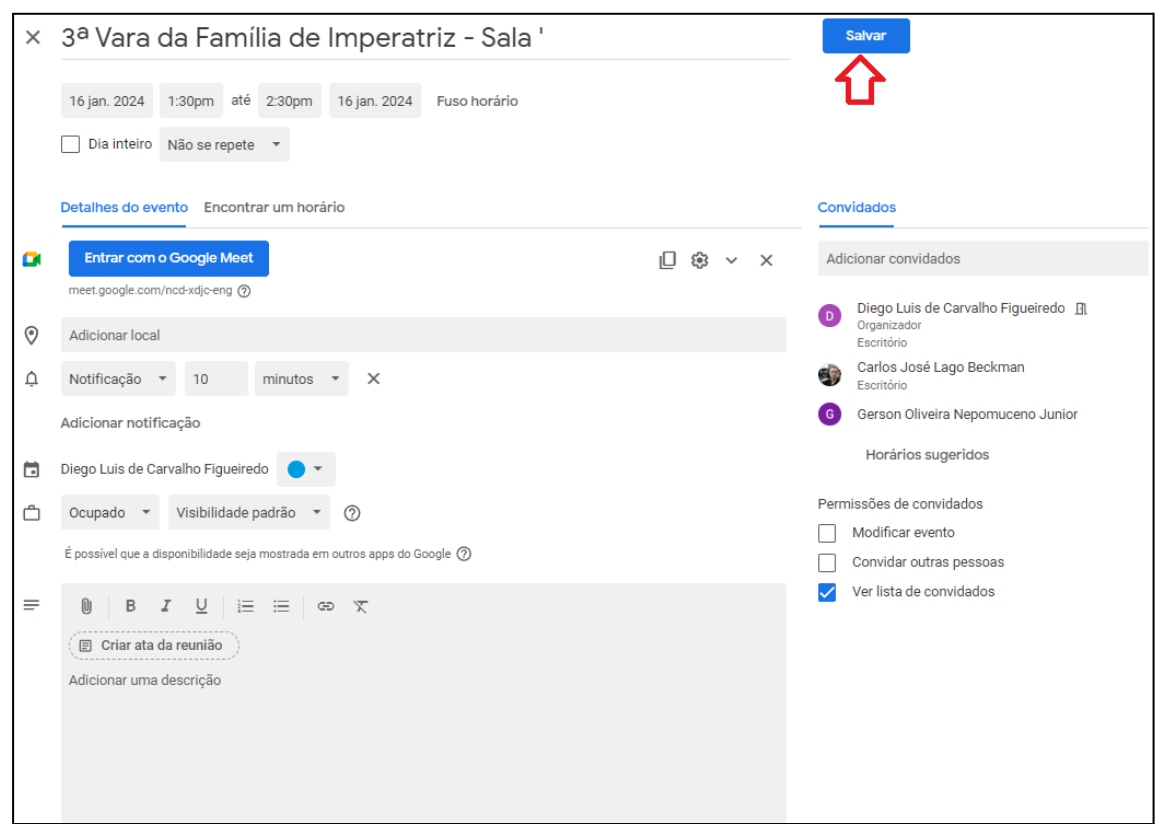

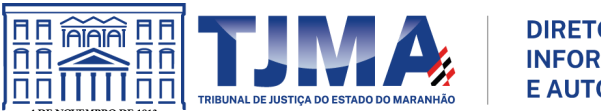

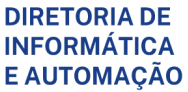

1.7 Enviar e-mail para os convidados.

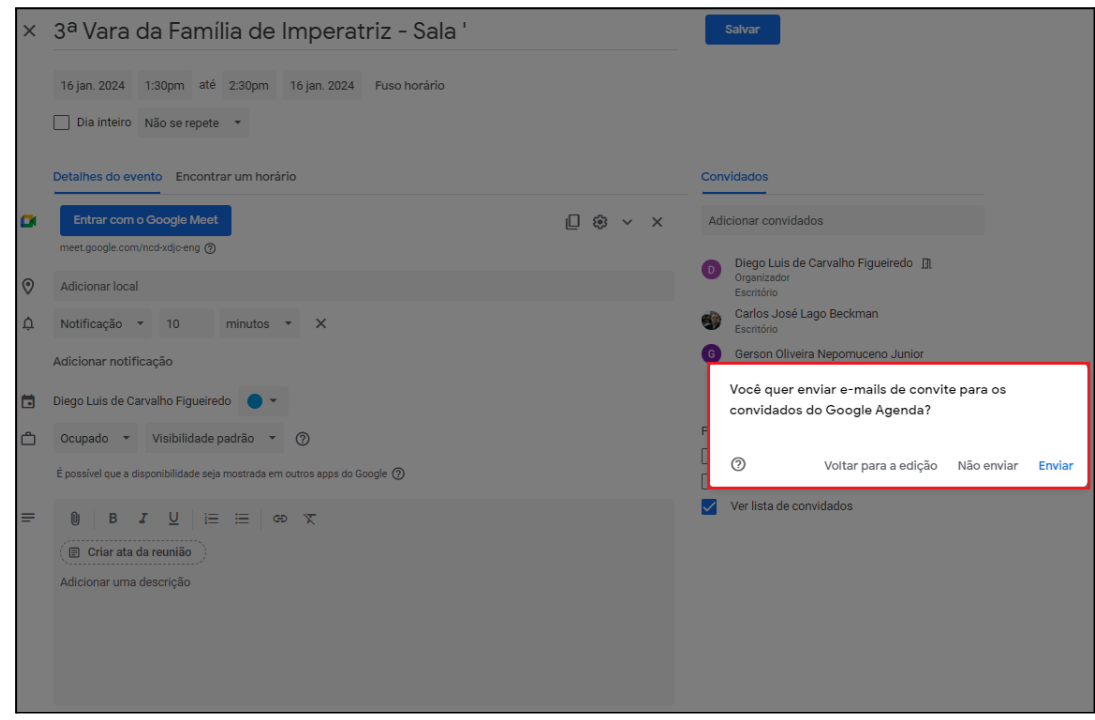

#### 1.8 Demais informações

Existe a opção de remarcar a reunião com o mesmo link, alterando datas e horários, ou duplicar a reunião, de forma a manter o link fixo para uma outra ocasião.

#### 1.8.1 Duplicar reunião

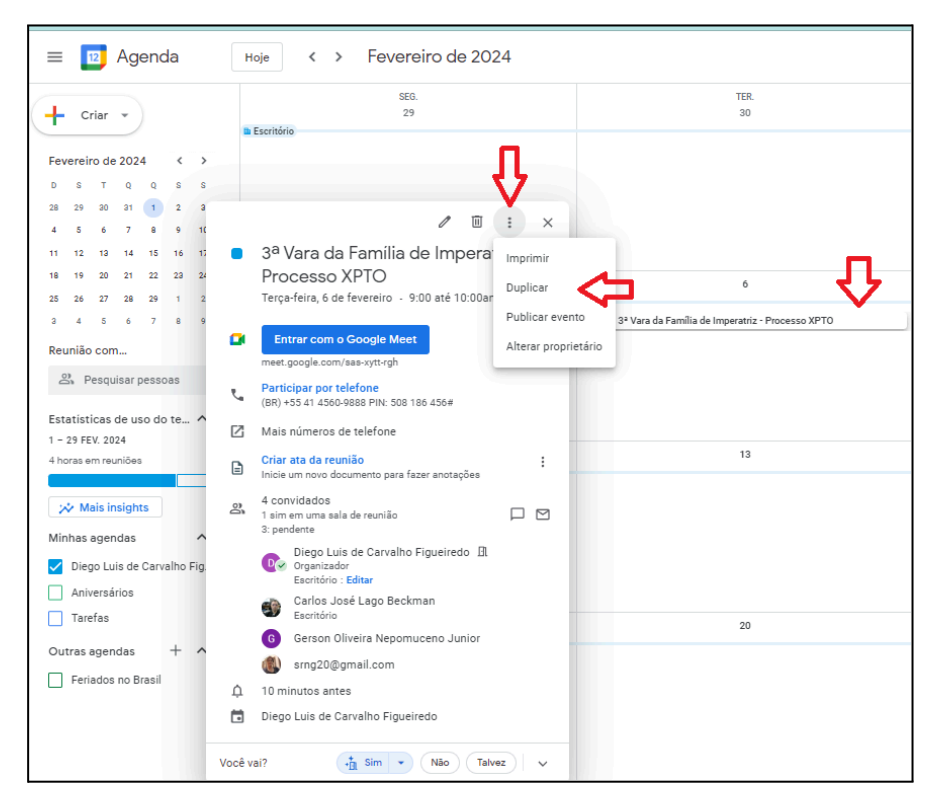

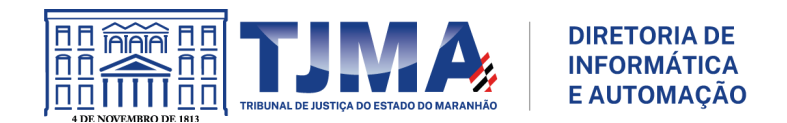

## 1.8.2 Notificação de gravação

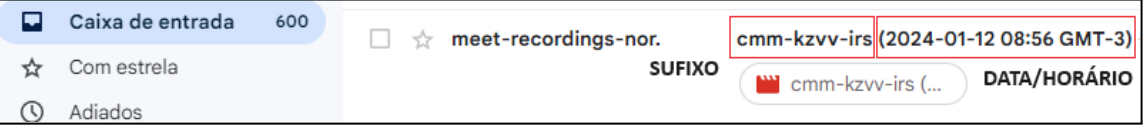

⚠ A notificação da gravação será enviada por e-mail, logo após o término da reunião, sendo identificada pelo sufixo do link gerado no momento da criação da videoconferência (passo 1.3), data e horário. O mesmo e-mail também será encaminhado para os coorganizadores.

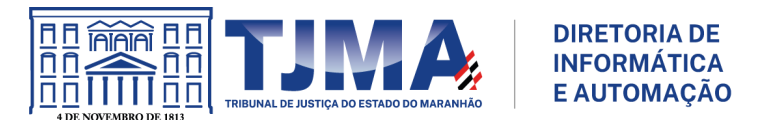

### <span id="page-12-0"></span>**2. Atividades no decorrer da reunião**

2.1 No decorrer da reunião, os usuários deverão solicitar a entrada na sala. O link será disponibilizado via processo, carta, portal, aplicativo de mensagens, ou qualquer outro meio de comunicação.

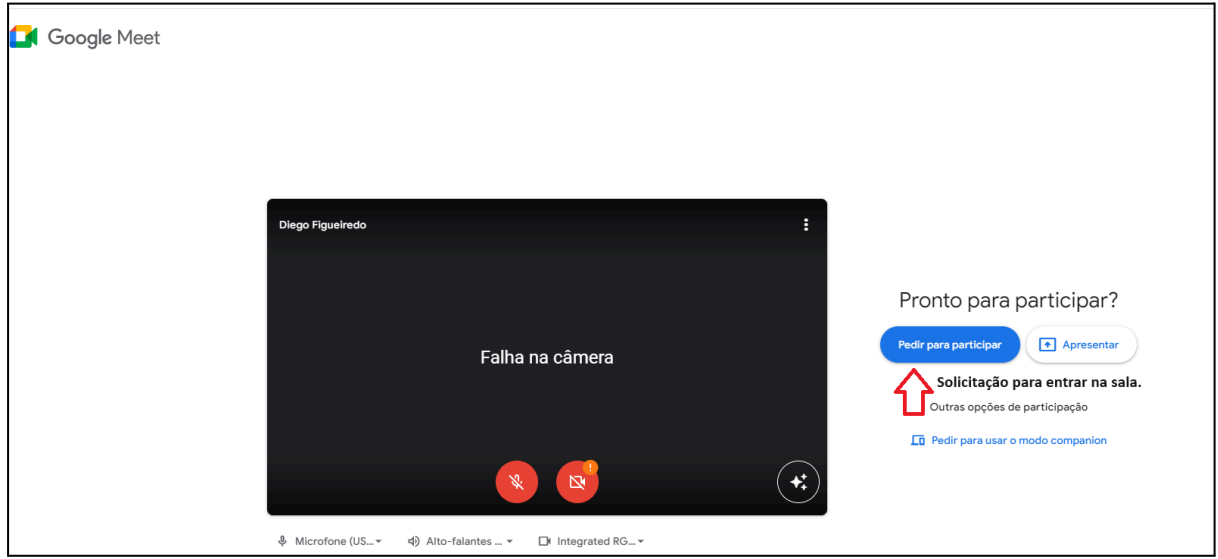

2.2 As salas temáticas configuradas deverão ser abertas no início da reunião.

Com a reunião ativa: Atividades → Salas temáticas → Configurar salas temáticas → Abrir Salas

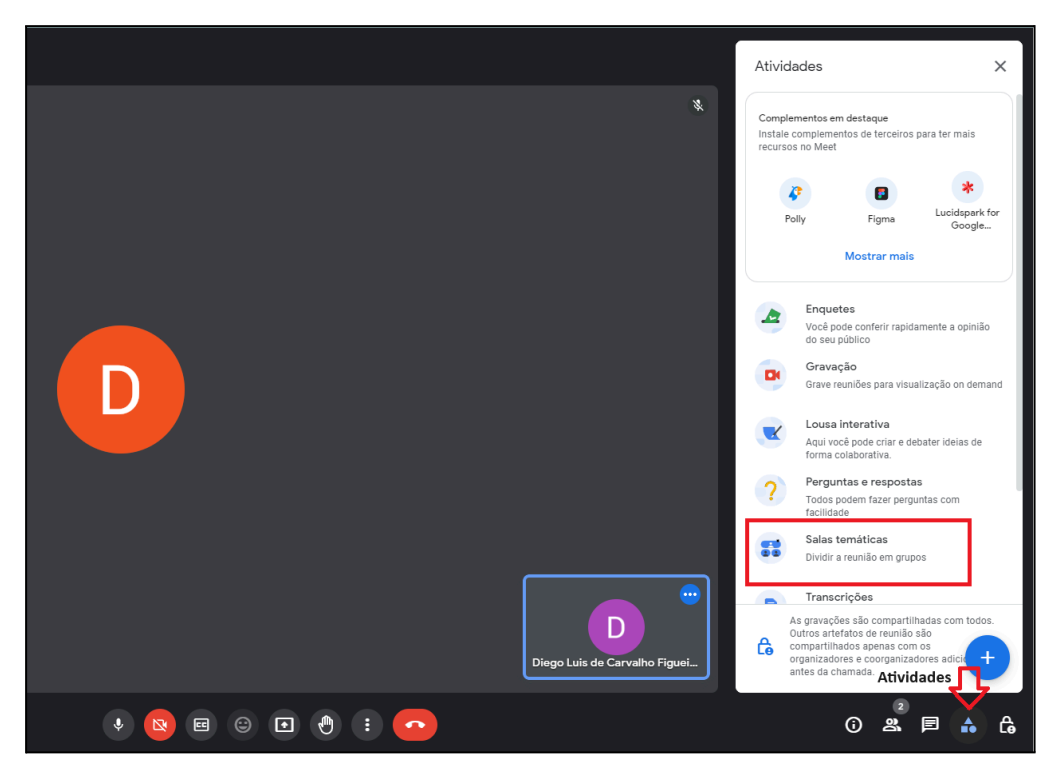

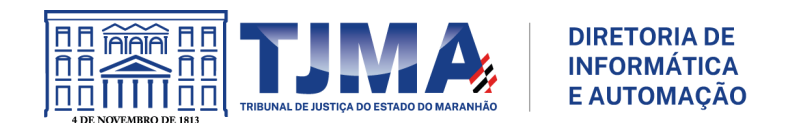

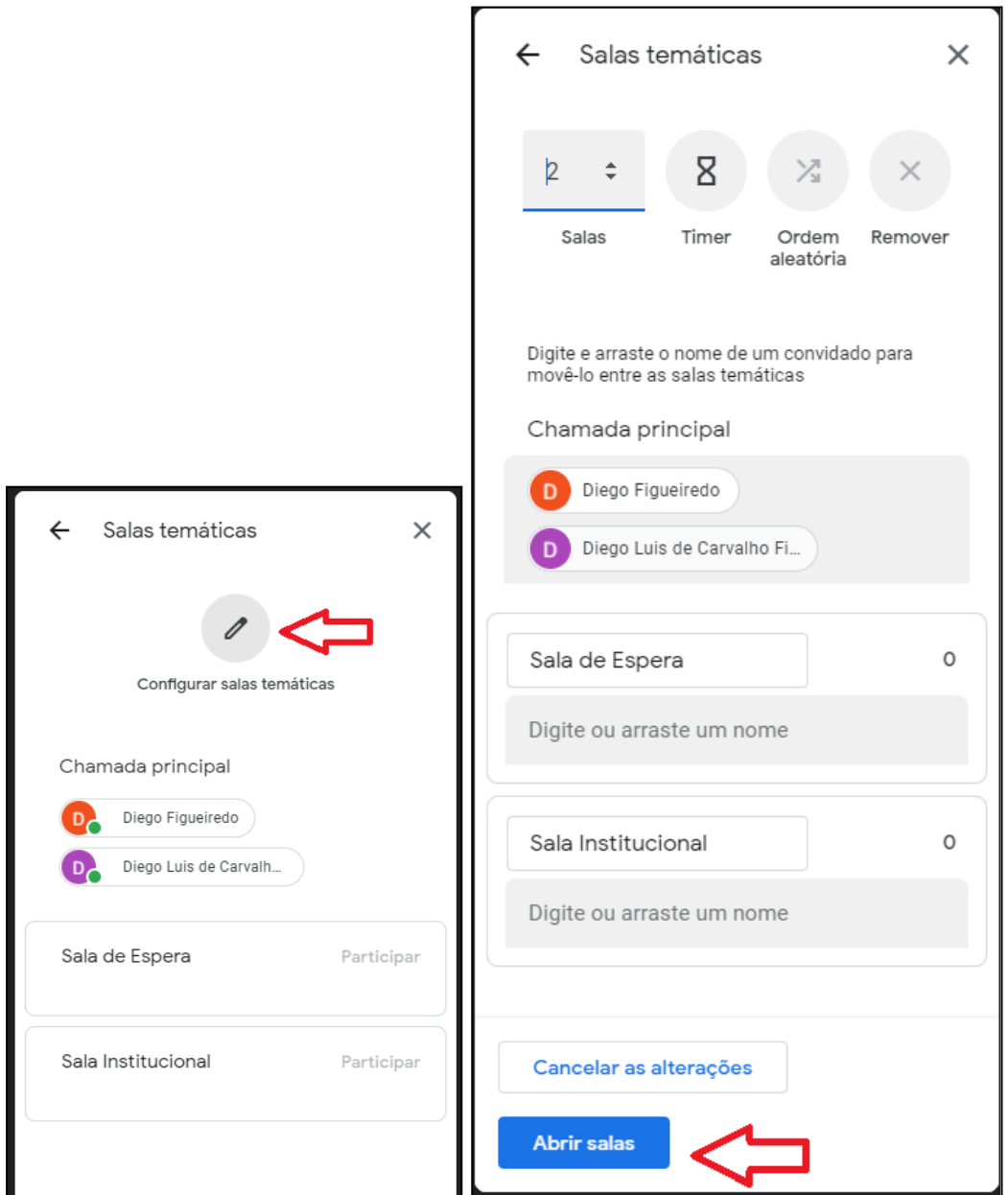

### 2.3 Adicionar usuário na sala temática

Com a reunião ativa: Atividades → Salas temáticas → Editar Salas. Mova o usuário para a sala temática.

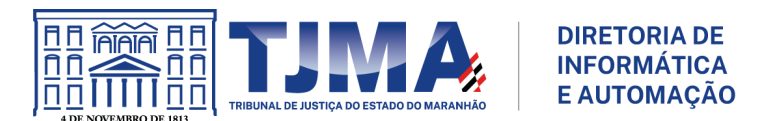

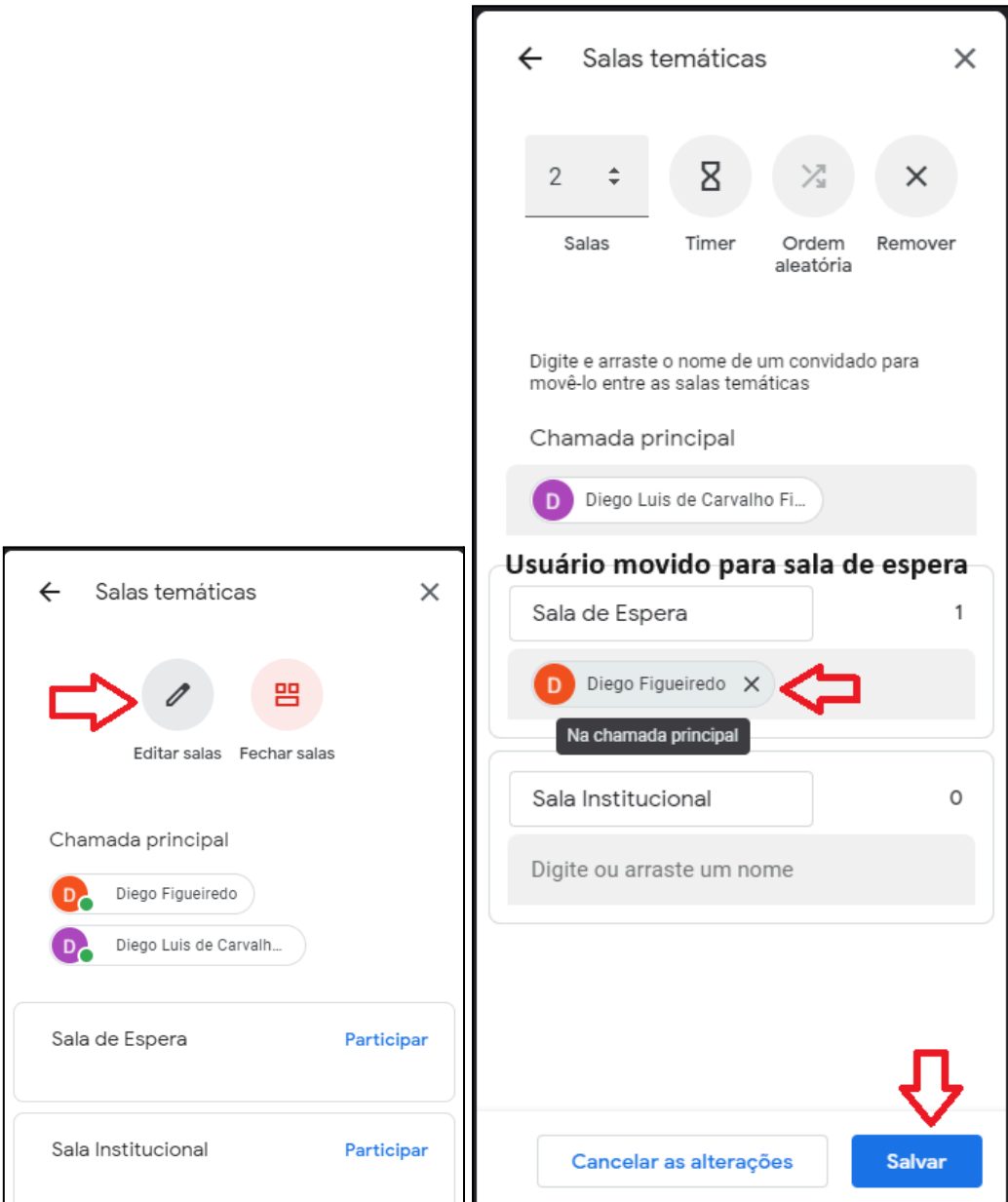

O usuário em questão deverá aceitar participar da sala temática.

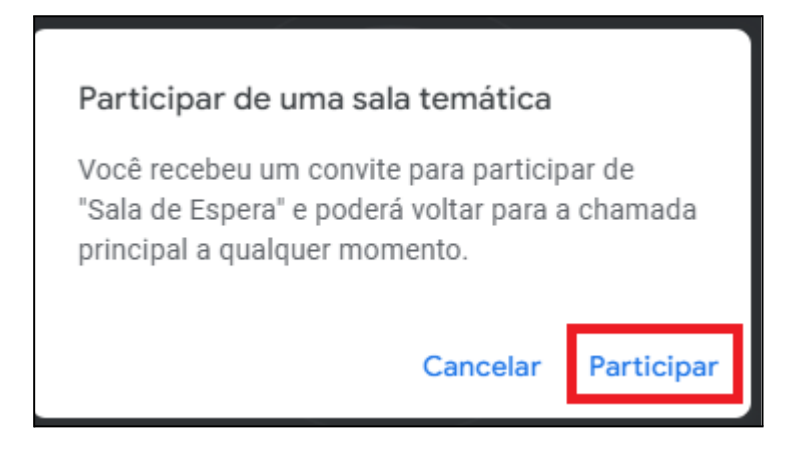

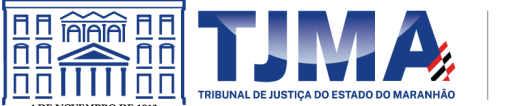

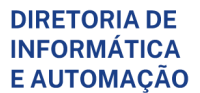

Enquanto o usuário estiver na sala temática, o mesmo poderá chavear para a chamada principal. Caso esse comportamento não seja mais o desejado, será necessário removê-lo da sala temática, para que fique apenas na chamada principal.

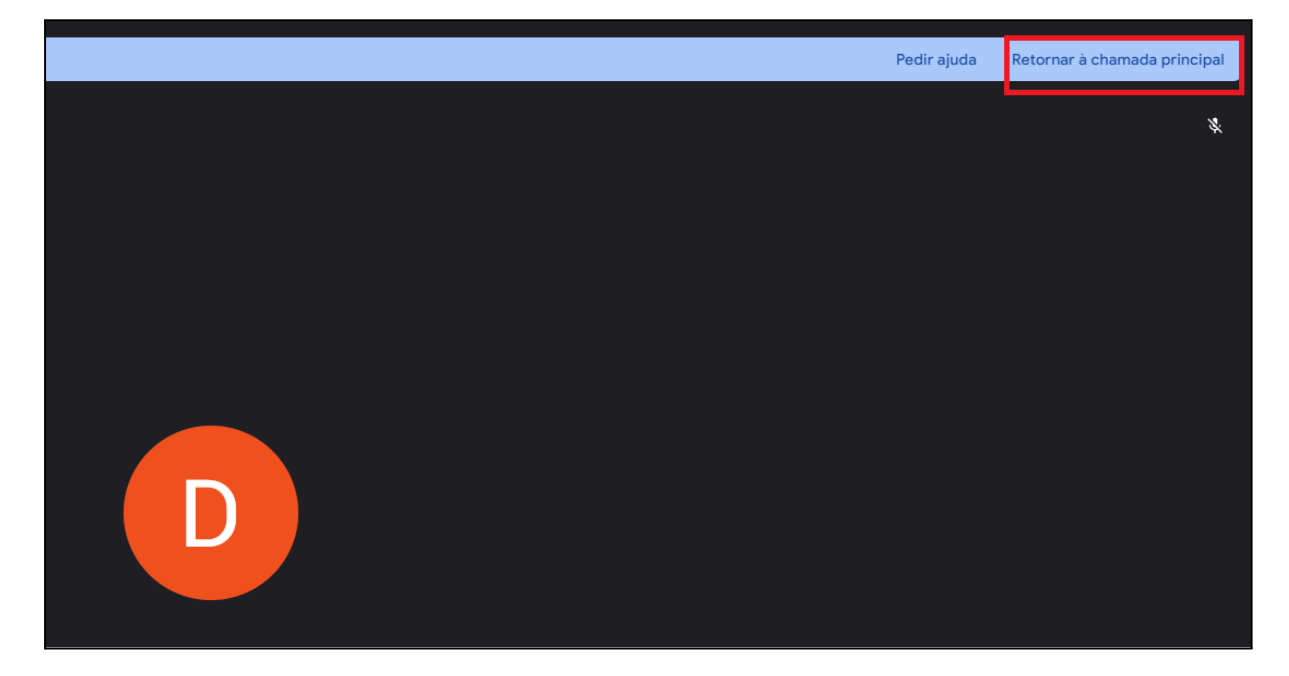

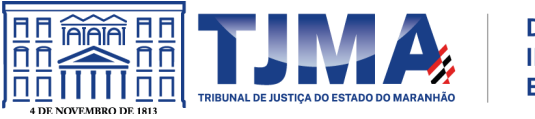

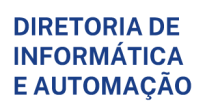

2.4 Gravar a reunião.

A gravação contempla apenas o que ocorre na sala principal. Com a reunião ativa: Atividades → Gravação

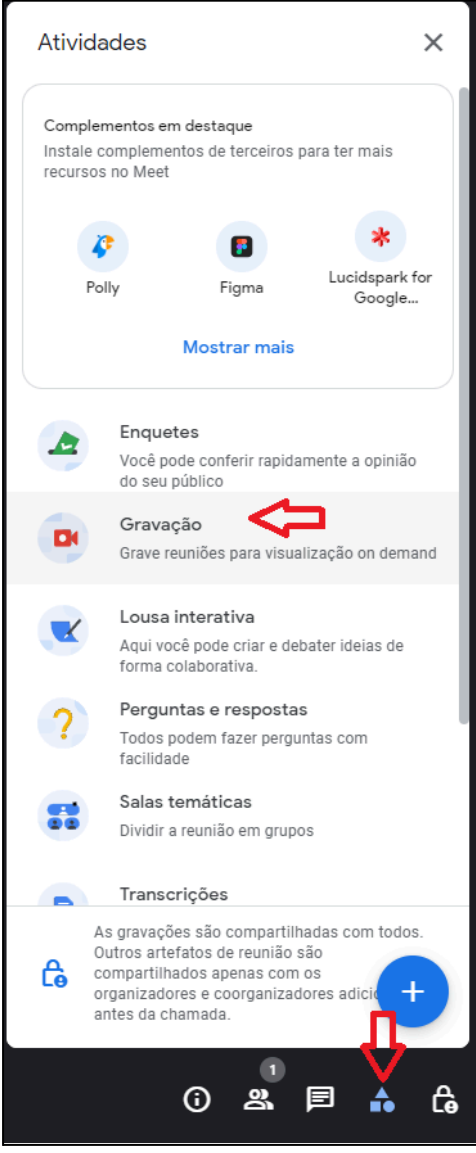

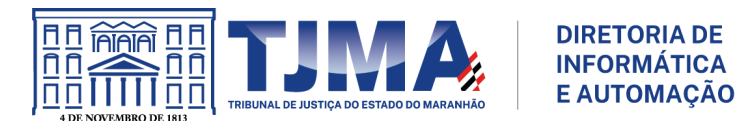

Ou selecionar o símbolo de três pontos verticais → Gerenciar gravação

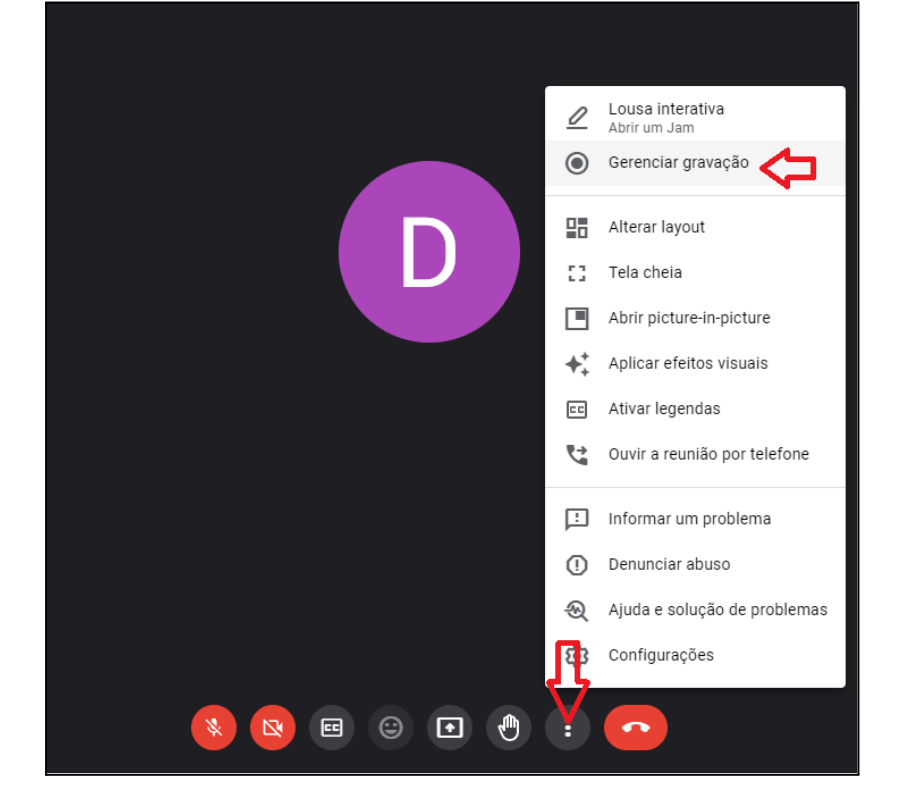

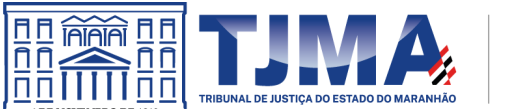

**DIRETORIA DE INFORMÁTICA E AUTOMAÇÃO** 

Selecione o idioma da legenda (Portugês (Brasil)) → Começar a gravar;

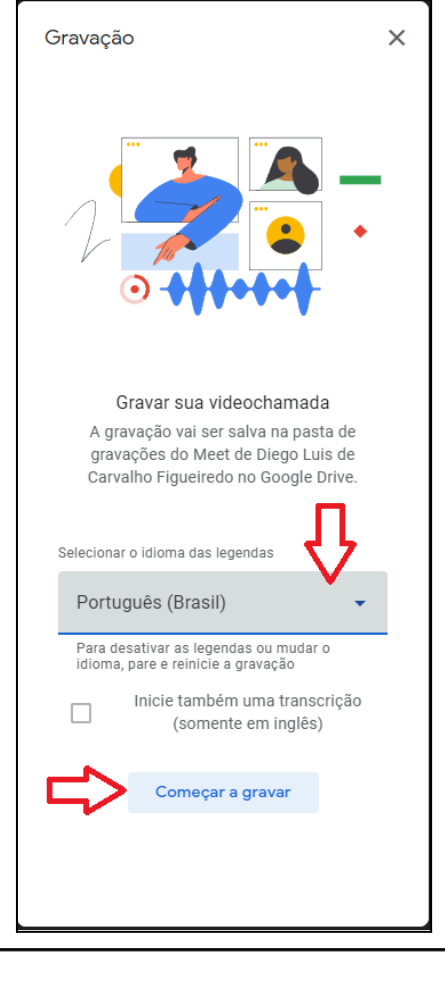

Confirme se todos estão prontos A gravação de uma reunião sem o consentimento de todos os participantes talvez seja ilegal e esteja sujeita a ação judicial. Você precisa do consentimento de todos os participantes para gravar esta reunião, inclusive dos convidados externos e atrasados. Cancelar Iniciar

Será necessário a confirmação dos participantes:

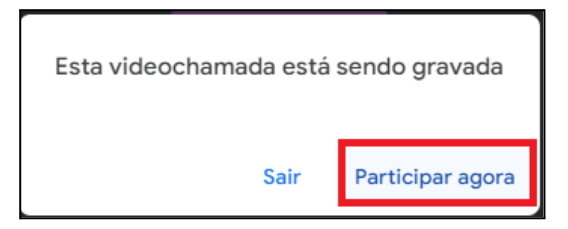

2.5 Notificação da gravação e google drive.

Vide a etapa 1.8.2 do tópico "Criação de reunião no Google Meet pela Agenda".

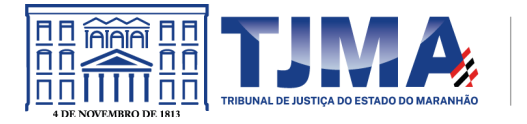

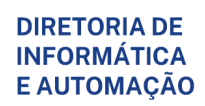

⚠ Após finalização da audiência, os coorganizadores PRECISAM REMOVER o(s) participante(s) da reunião.

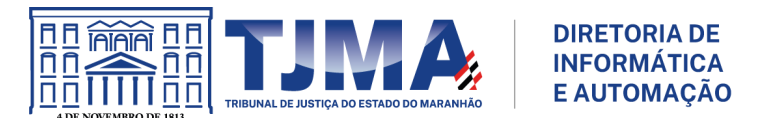

### **3. Criação da agenda para uso interno, ou para compartilhamento de eventos entre colaboradores/moderadores.**

<span id="page-20-0"></span>3.1 Criar uma nova agenda que permita o compartilhamento de eventos com a equipe de moderadores/colaboradores, ou ainda para eventos internos, evitando que o horário do agendamento seja sobrescrito por algum evento marcado anteriormente na agenda principal.

Acesse o aplicativo Agenda da conta google, Outras Agendas  $\rightarrow$  "+"  $\rightarrow$  Criar nova agenda.

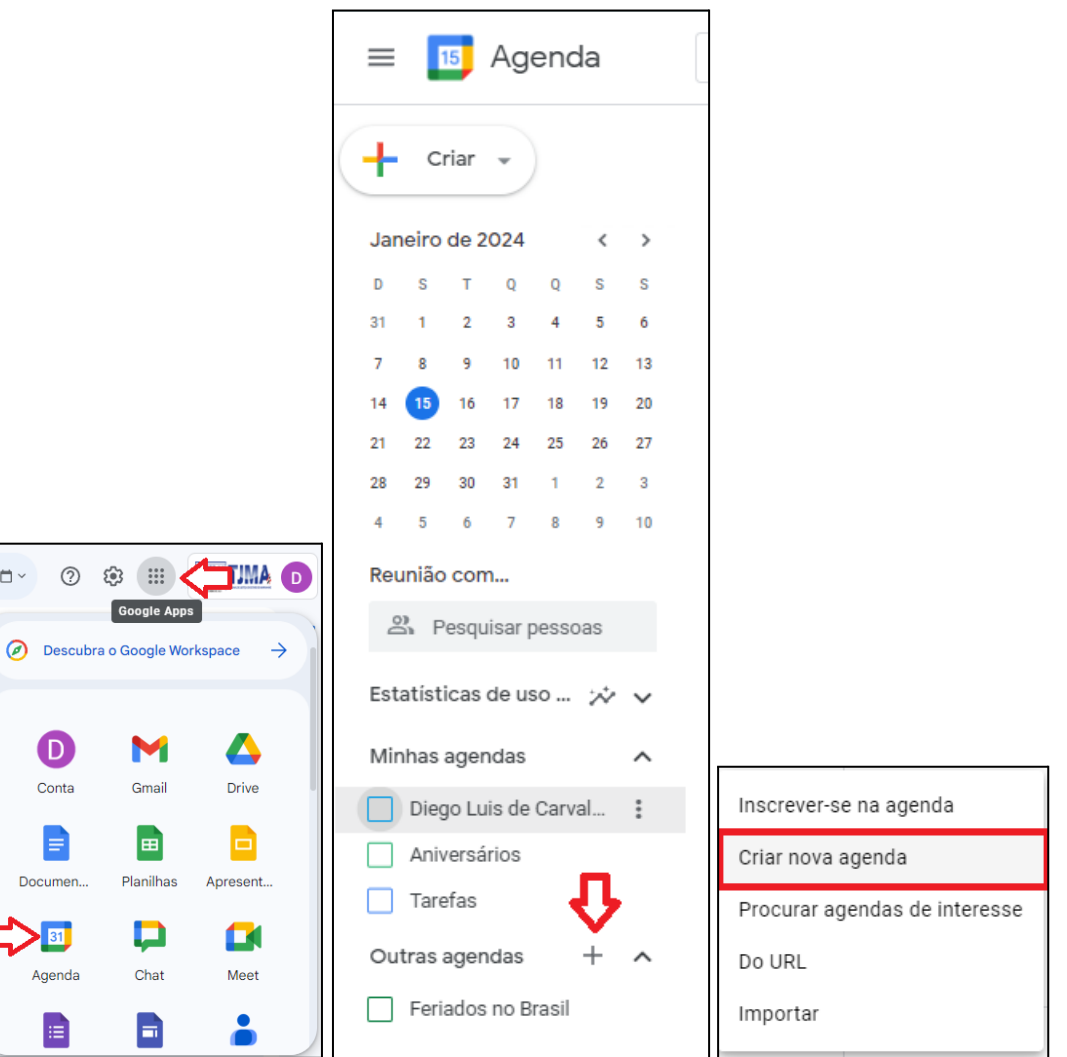

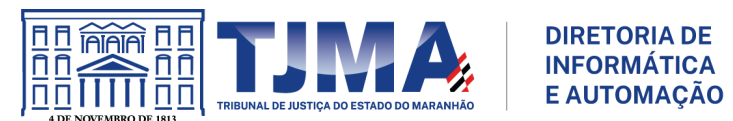

3.1.1 Informe os campos destacados (Nome e Descrição), e crie a agenda.

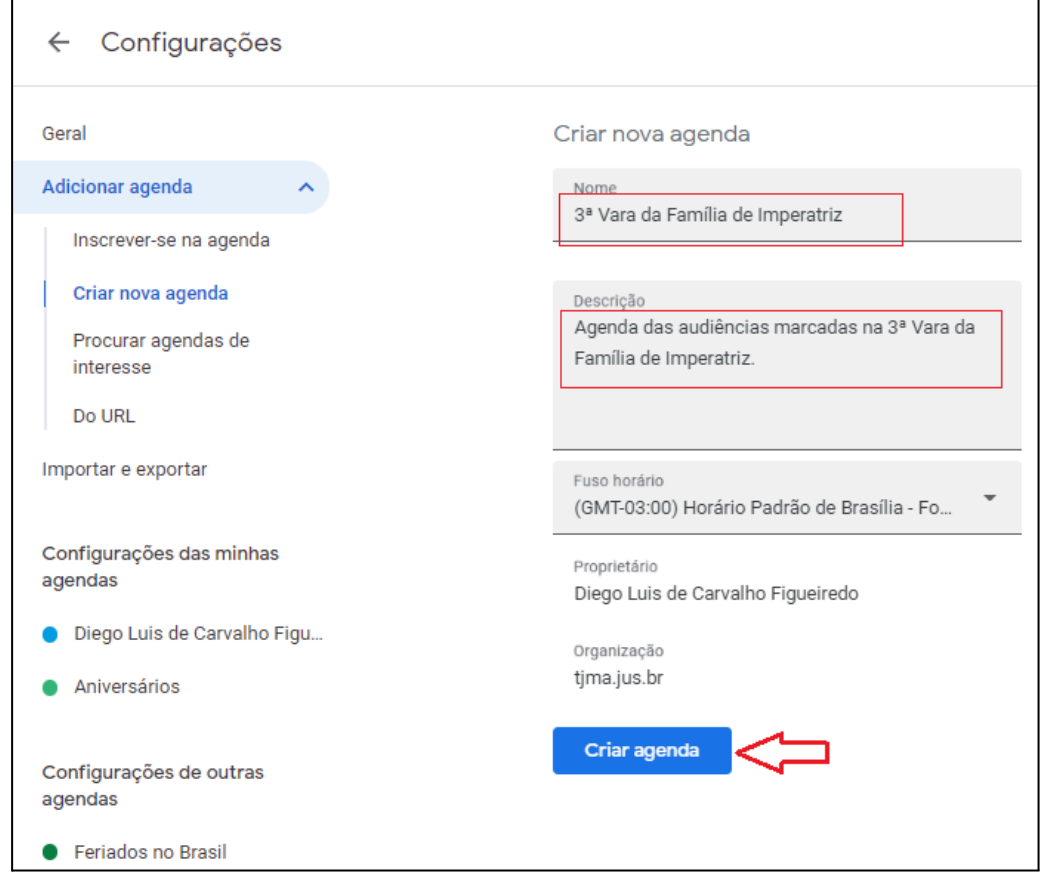

3.2 Configurações da agenda (procedimentos para compartilhamento de agenda)

Na agenda criada, clique no ícone (três pontos verticais) → "Configurações e compart."

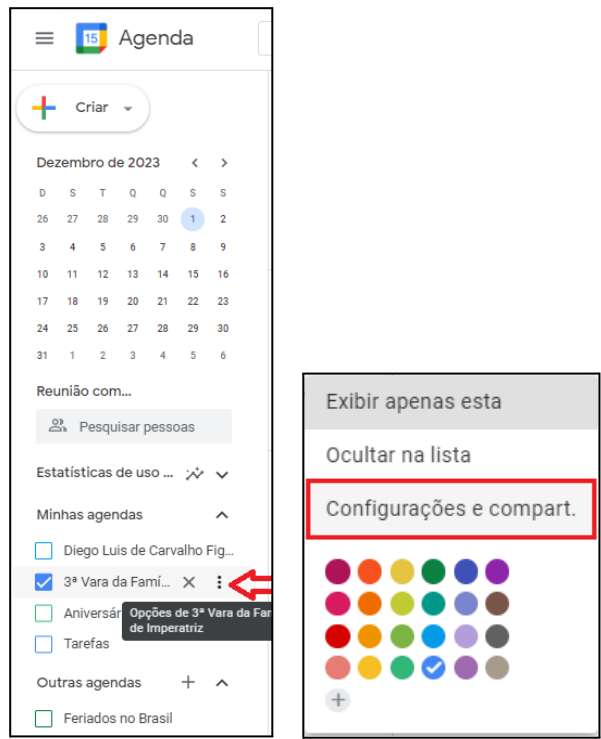

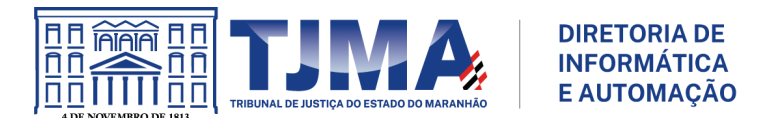

#### 3.2.1 Autorizações de acesso a eventos

Em Autorizações de acesso a eventos, desmarque as opções para não disponibilização da agenda. Caso esse comportamento seja aceitável marque as opções em destaque.

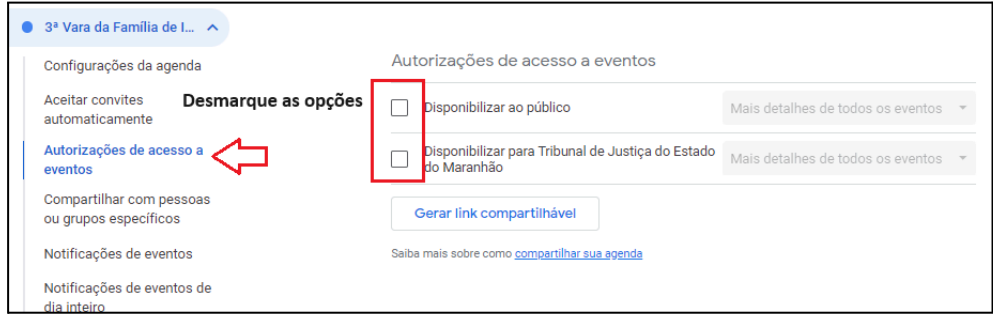

3.2.2 Compartilhar com pessoas ou grupos específicos.

Adicione os moderadores/colaboradores que poderão editar os eventos da agenda.

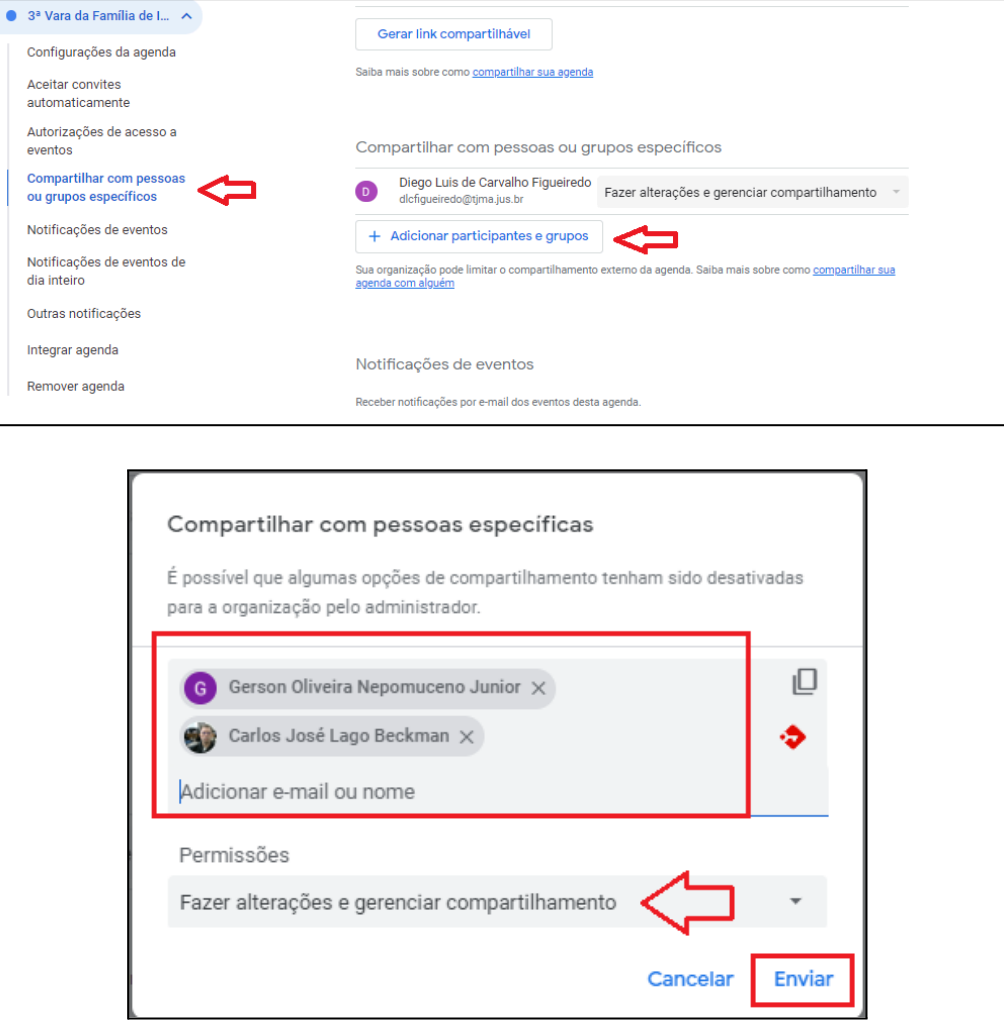

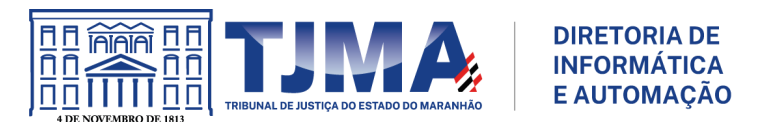

# 3.2.3 Notificações

# Notificações da agenda poderão ser configuradas de acordo com a necessidade.

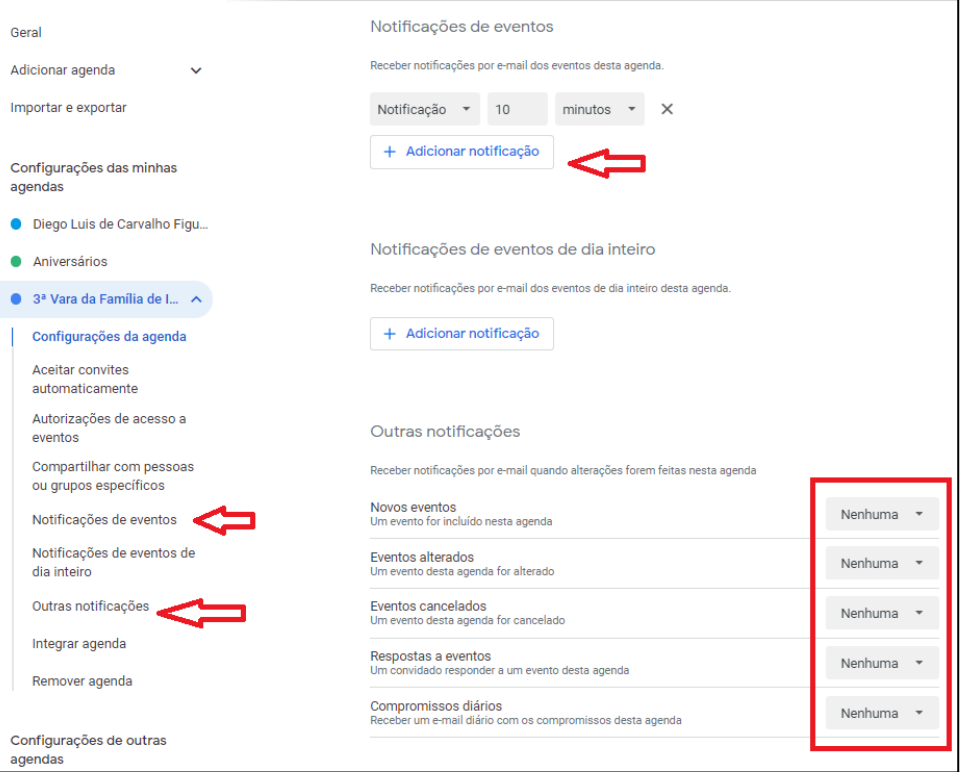

 $\overline{\phantom{0}}$ 

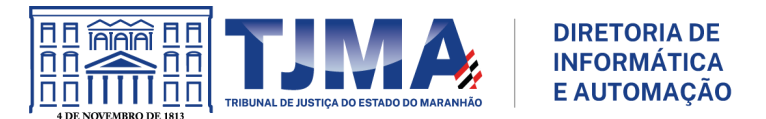

## <span id="page-24-0"></span>**4. Criação do agendamento de horários (Slots de tempo)**

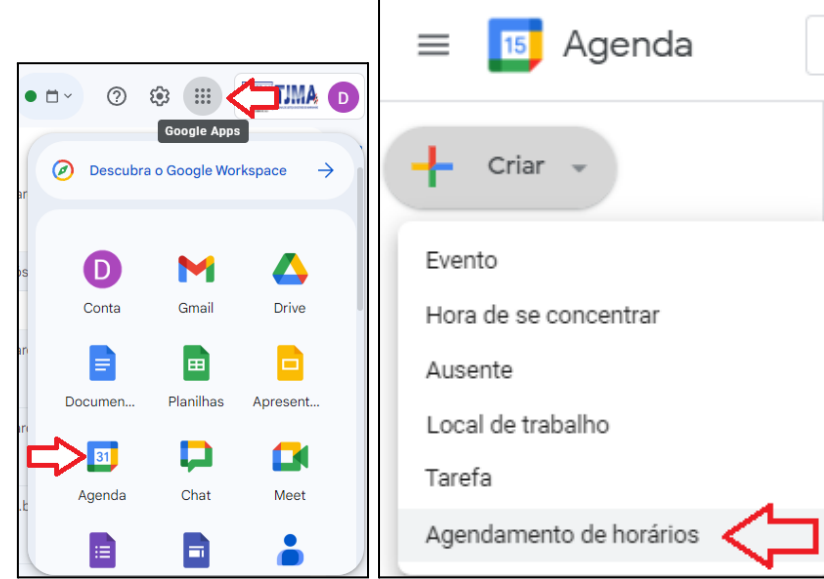

## 4.1 Criar agendamento de horários

4.2 Edite os campos destacados (Nome da reserva, duração dos horários, disponibilidade geral, e janela de programação).

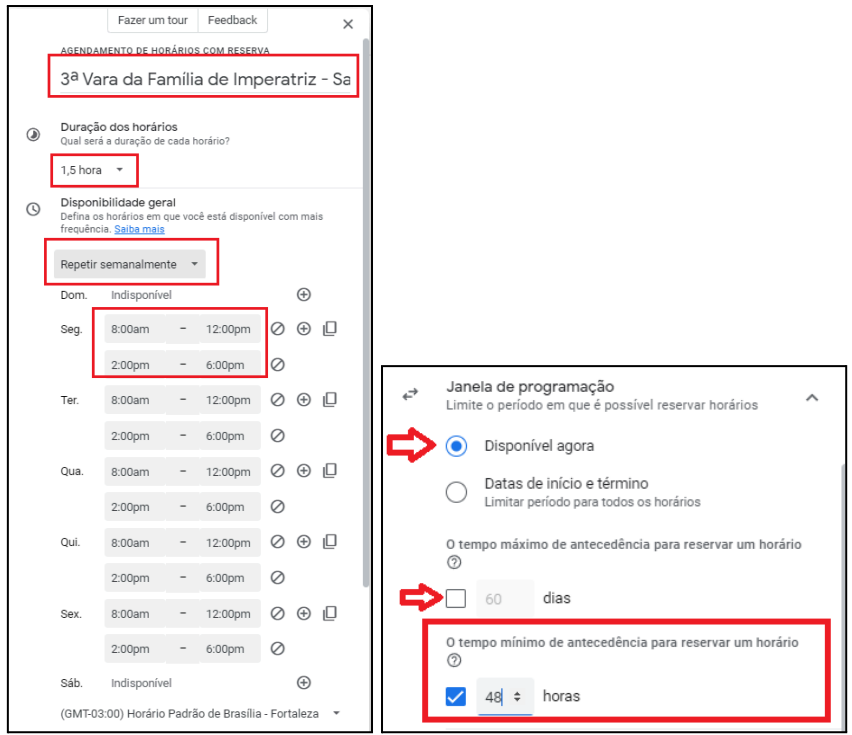

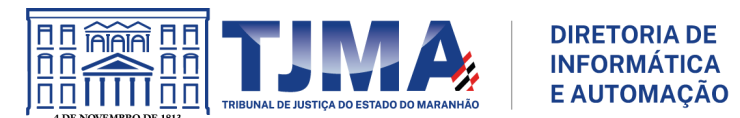

**Dica 1:** Na escolha dos horários, em caso de dois turnos no mesmo dia, clicar no ícone  $\Theta$  para definição dos horários. O ícone  $\Theta$  remove os horários do dia. Já o ícone  $\Box$  clona os horários para todos os dias que possuem algum horário definido.

**Dica 2:** O tempo máximo para reservar um horário foi desabilitado, e o tempo mínimo foi configurado para 48 horas. Os parâmetros devem ser alterados de acordo com a necessidade.

4.3 Configuração do intervalo entre horários disponíveis, número máximo de agendamentos por dia, e verificação de disponibilidade de agendas (horário conflitantes entre agendas).

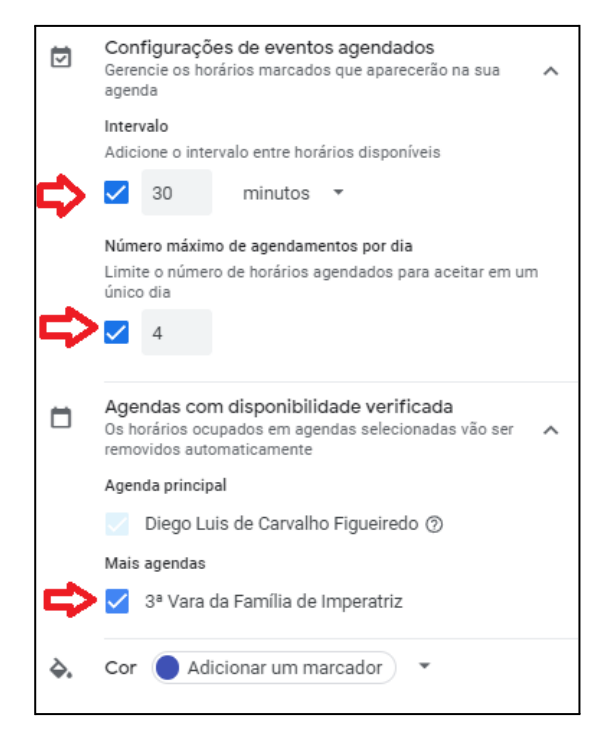

Na opção "Mais agendas", caso seja marcado outras agendas, o agendamento irá checar conflitos de horário nas agendas selecionadas. Desmarque a opção caso esse comportamento não seja necessário. Clique em próximo para demais configurações.

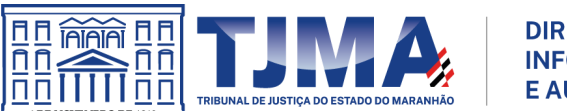

#### **DIRETORIA DE INFORMÁTICA E AUTOMAÇÃO**

#### 4.4 Demais campos

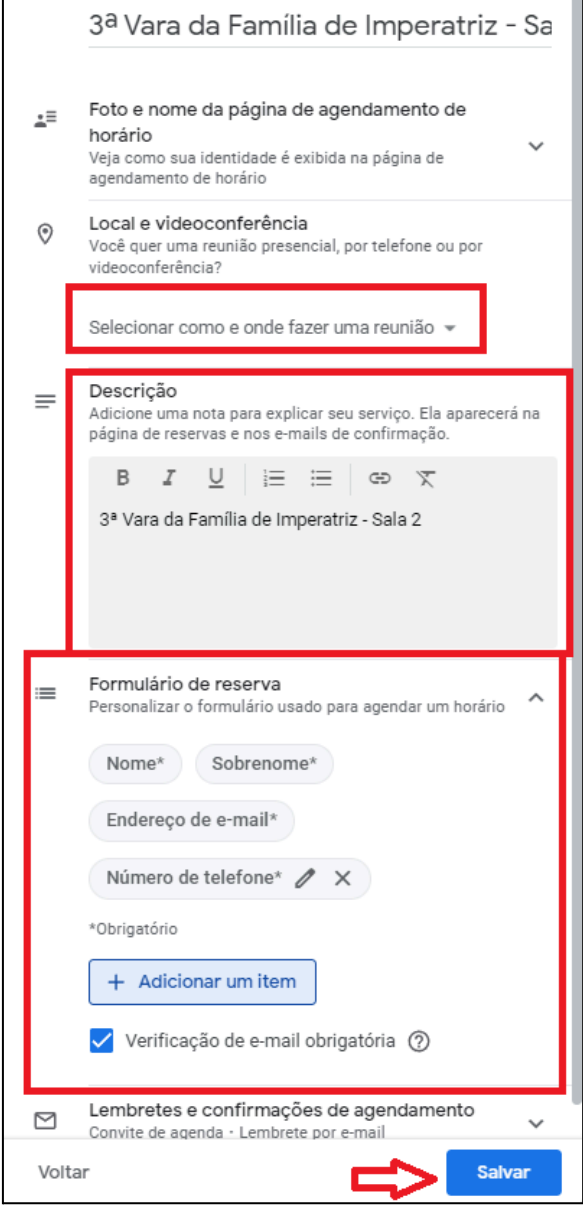

Em "Local e Videoconferência" poderá ser adicionada uma reunião do Google Meet, porém, para fins de individualização, sugerimos que a reunião seja criada depois do agendamento do usuário, evitando assim a criação de um único link para todas as reuniões agendadas. Caso seja necessário um link único para todo o agendamento, considere configurar a reunião (Meet) nesta etapa, seguindo os passos definidos no tópico "Criação de reunião no Google Meet pela Agenda" (Passos 1.5 a 1.7). No caso da modalidade agendamento de sala passiva, desconsiderar esta etapa, pois o link da reunião deverá ser informado em um dos campos do formulário de reserva logo abaixo.

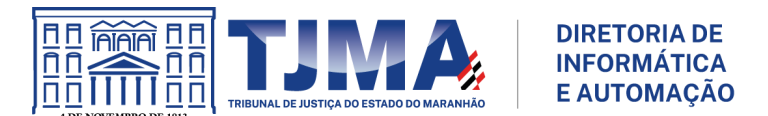

No campo "Descrição", temos uma nota do agendamento configurado.

Em Formulário de Reserva são definidos: os campos utilizados no formulário para reserva de horário, a obrigatoriedade desses campos, e a verificação de e-mail obrigatória (manter opção ativa para evitar reserva a partir de contas de e-mail maliciosas, ou não verificadas). Novos campos podem ser adicionados de acordo com a necessidade.

Clique em "salvar" para concluir a configuração.

4.5 Visualização da agenda.

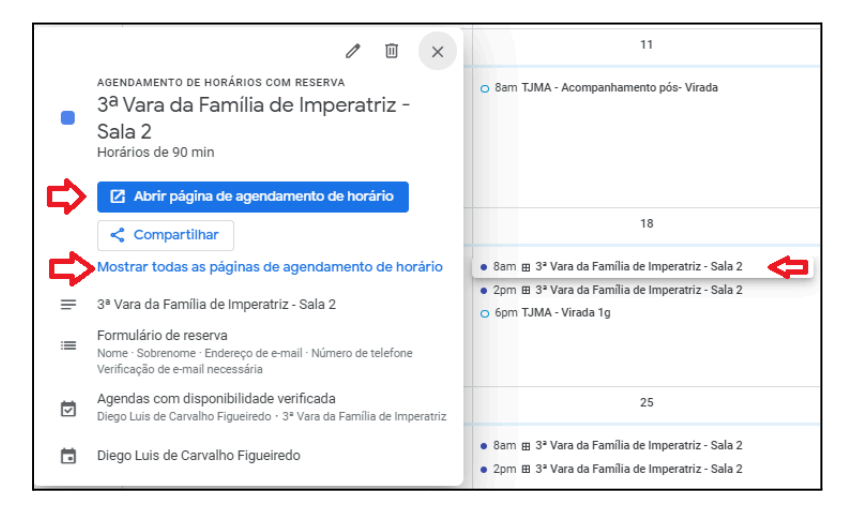

Para visualizar o link da agenda, com a agenda principal selecionada, clique em um dos agendamentos, e depois em "Abrir página de agendamento de horário", ou então "Mostrar todas as páginas de agendamento de horário", caso haja mais de um agendamento configurado.

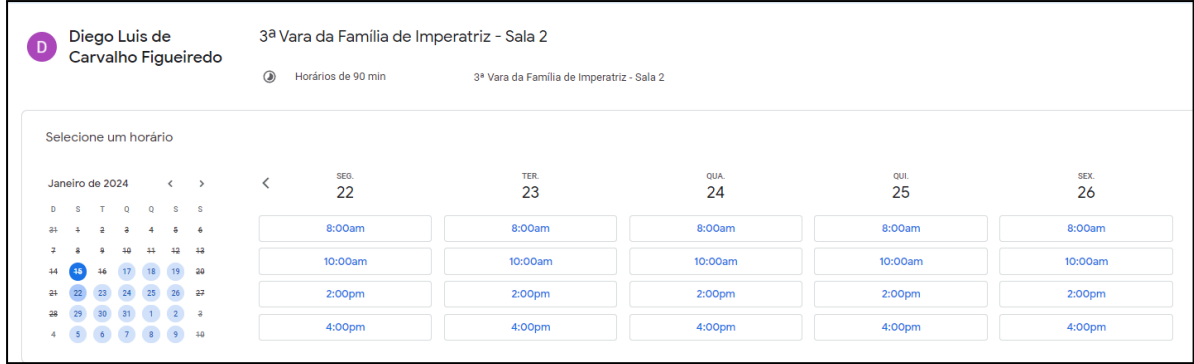

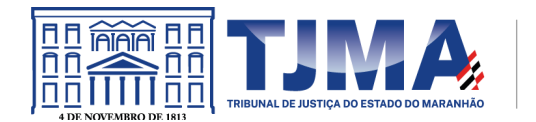

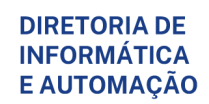

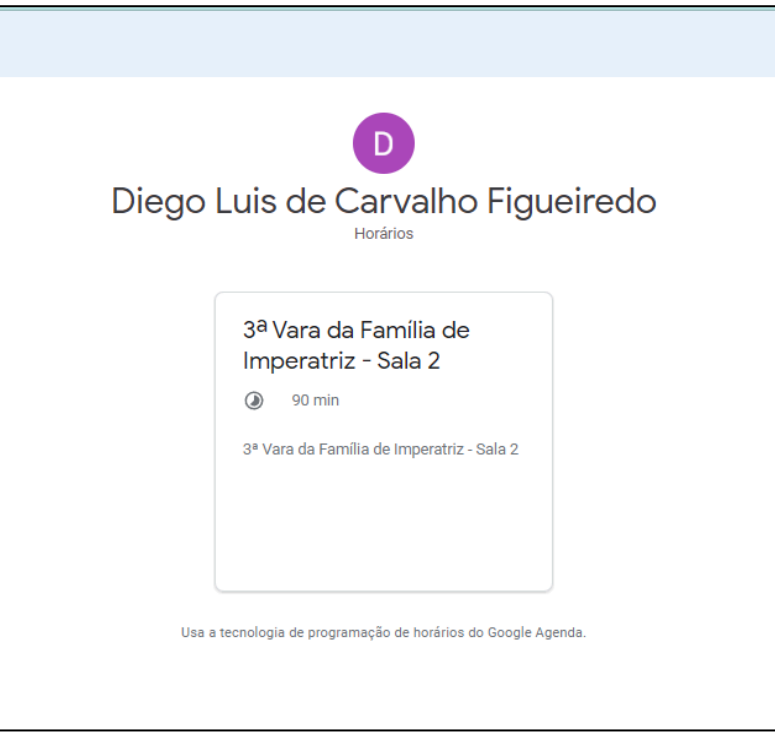

Clicando no link/caixa, será redirecionado para a página do agendamento (imagem mais acima).

#### 4.6 Reservando o horário.

Clicando em um dos horários, o usuário poderá reservar o slot de tempo.

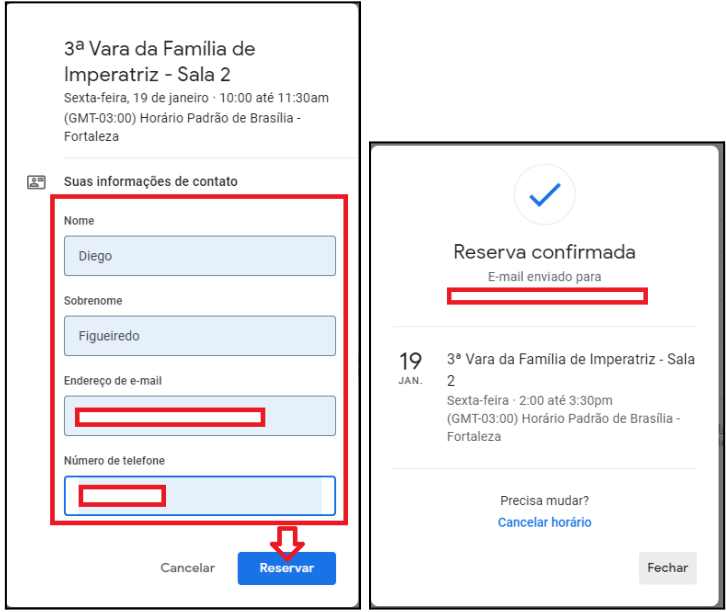

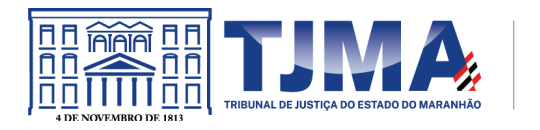

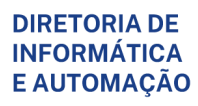

4.7 Horário reservado na agenda.

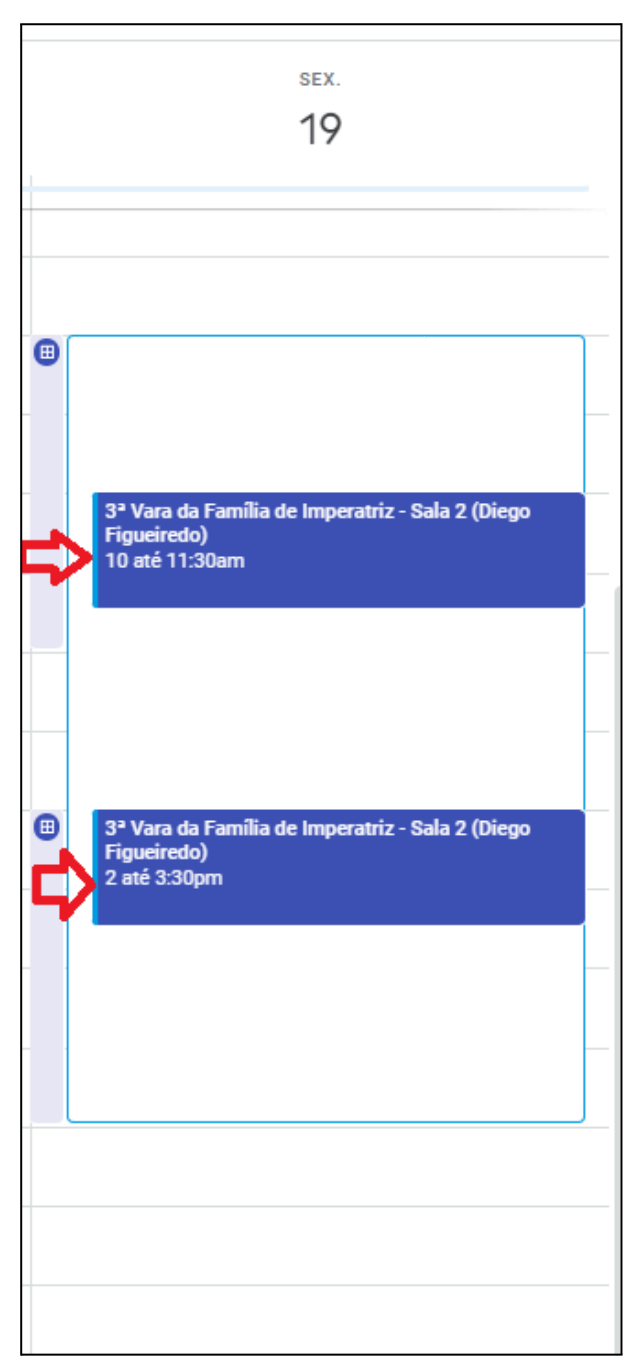

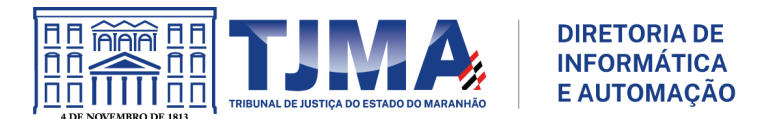

#### <span id="page-30-0"></span>**5. Vinculando o evento a agenda.**

Os eventos podem ser vinculados a uma agenda para fins de compartilhamento dos eventos agendados, de forma que a administração possa ser delegada para um determinado grupo ou pessoas.

Considerando que a agenda já tenha sido configurada, e os eventos criados, considere o passo a passo abaixo:

5.1 Clique no evento criado a partir da conta do usuário.

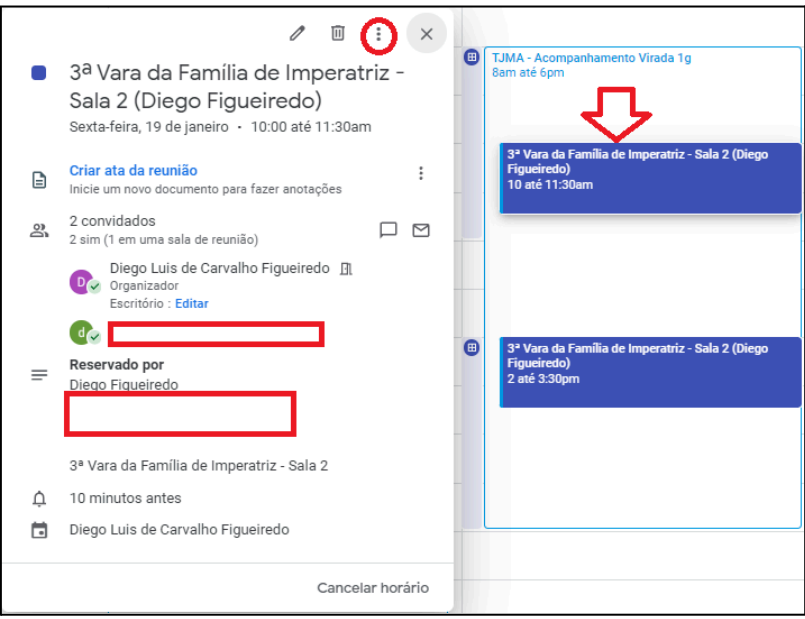

5.2 Copie para a agenda especificada.

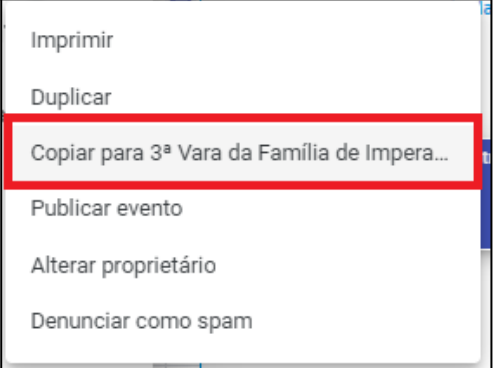

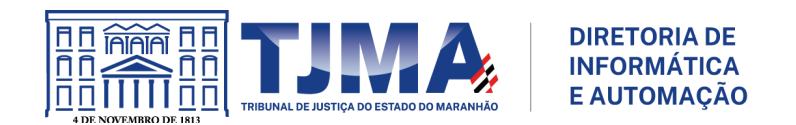

# 5.3 Salve as configurações

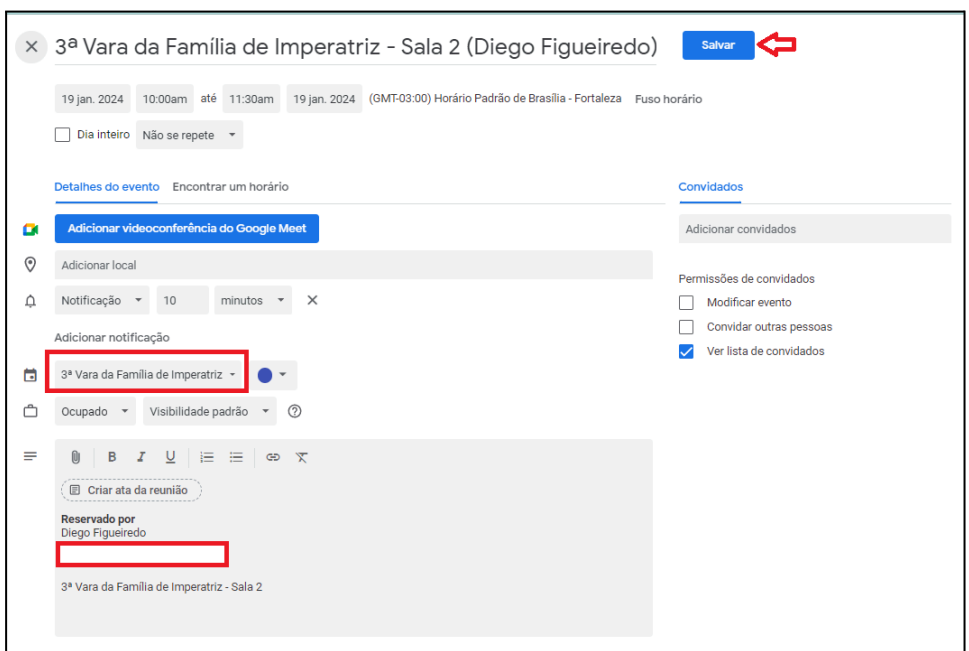

5.4 Selecionando apenas a agenda criada, notamos que o evento já estará disponível.

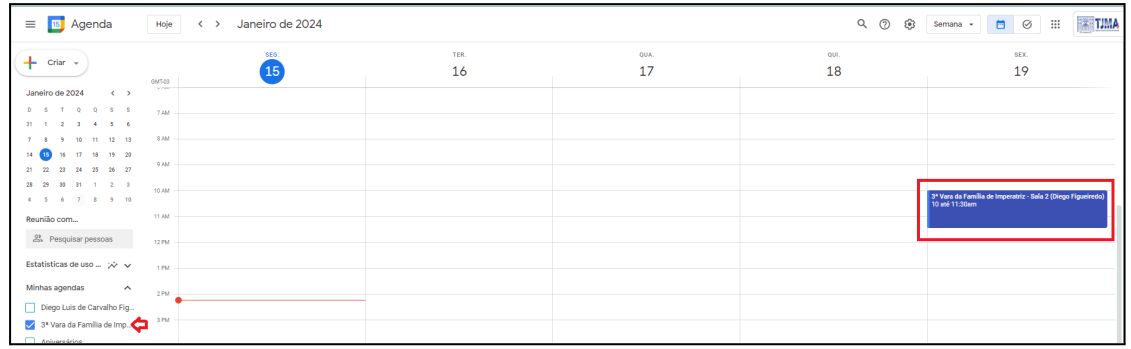

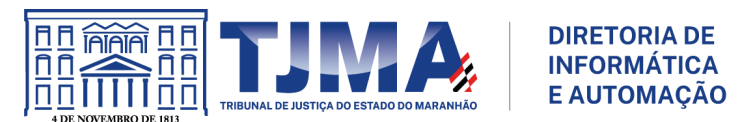

## <span id="page-32-0"></span>**6. Considerações Finais**

6.1 A mídia ficará salva no drive do dono da conta de quem criou a reunião/videoconferência.

6.2 Os coorganizadores recebem as mídias/gravações com o link referenciando o drive do dono da conta de quem criou a reunião/videoconferência.

6.3 As configurações poderão ser alteradas no decorrer da reunião.

6.4 Os links serão divulgados em algum meio para acesso dos participantes (Carta, processo, e-mail, aplicativos de mensagens, etc…).

6.5 O agendamento de horário fica vinculado à agenda principal da conta, então qualquer evento já marcado na agenda principal que conflite com o agendamento de horário, resultará no slot de tempo ocupado, mesmo que nenhuma marcação tenha sido realizada. Recomenda-se, nesse caso, criar uma agenda específica para lidar com os outros tipos de eventos.